# **Presentation on DELIVERY NOTE**

# **Dealer Module (Request For Forms)**

# Dealer Module

- ▶ Concern person(Dealer) click on "Online Delivery Note" link to apply for the number of Quantity.
- ▶ Select the Delivery Note and Submit the Request.
- $\triangleright$  Dealer receives Unique "Request ID" with pending returns/payments to submit (if any) .
- $\triangleright$  Earlier if already made request and not approved, restrict user to apply for further request.

#### Click on e-services and go to e-Tax Clearance/Delivery Note.

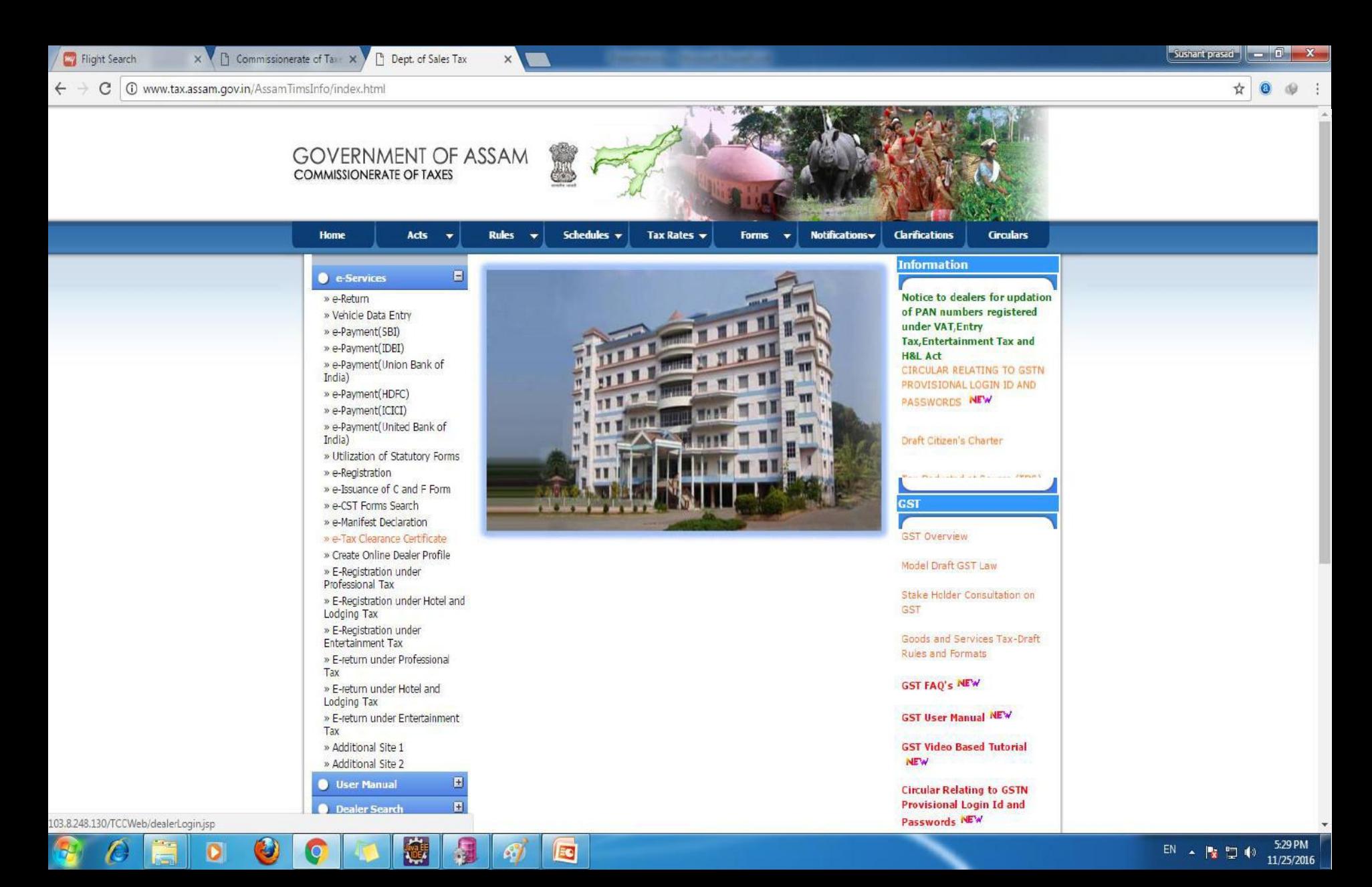

### Dealer logs into the system by using valid user ID and password.

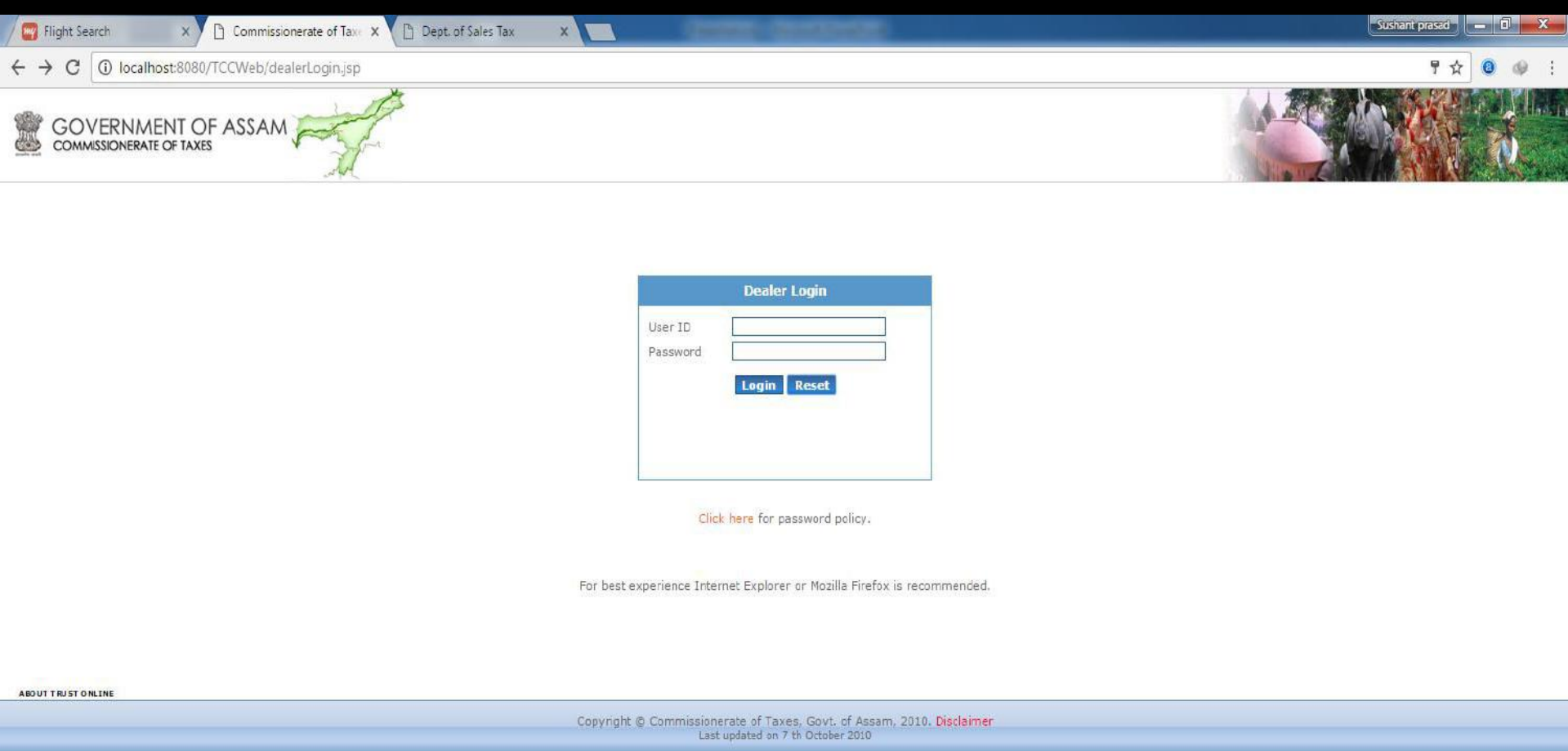

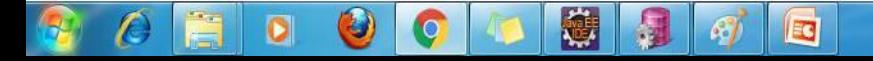

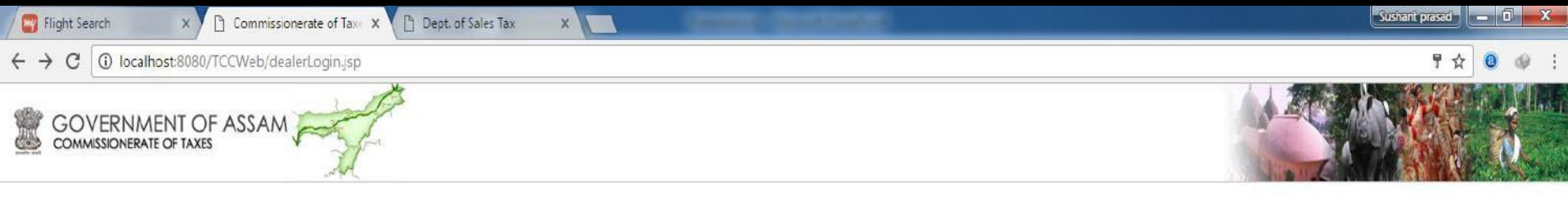

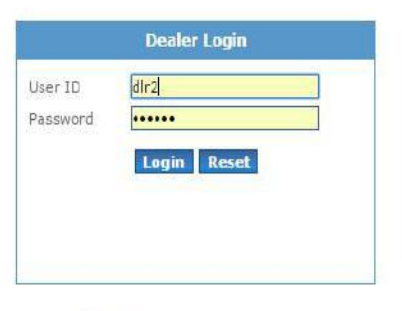

Click here for password policy.

For best experience Internet Explorer or Mozilla Firefox is recommended.

ABOUT TRUST ONLINE

Copyright © Commissionerate of Taxes, Govt. of Assam, 2010. Disclaimer<br>Last updated on 7 th October 2010

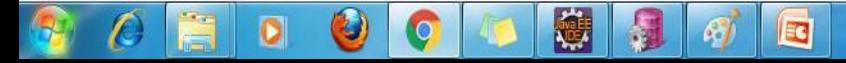

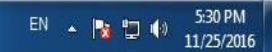

#### Click on "Online Delivery Note" link to apply for the D/N.

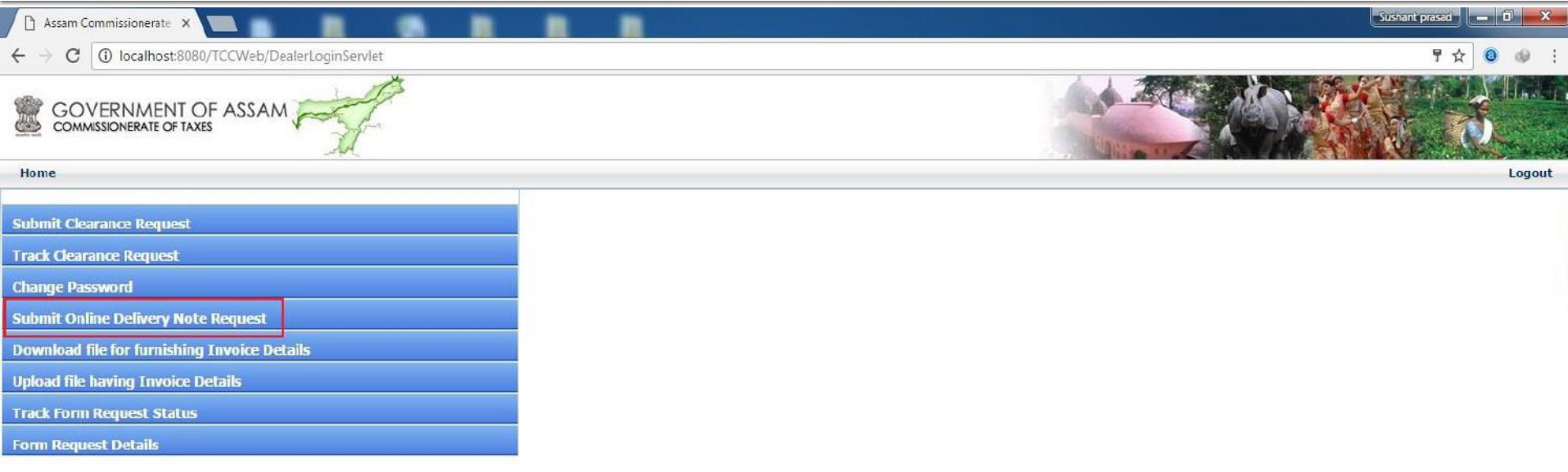

Copyright @ Commissionerate of Taxes, Govt. of Assam, 2010. Disclaimer<br>Last updated on 7 th October 2010

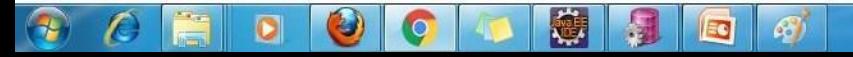

6:11 PM EN A 腹切板 19/01/2017

#### Select "Delivery Note" in the drop down option.

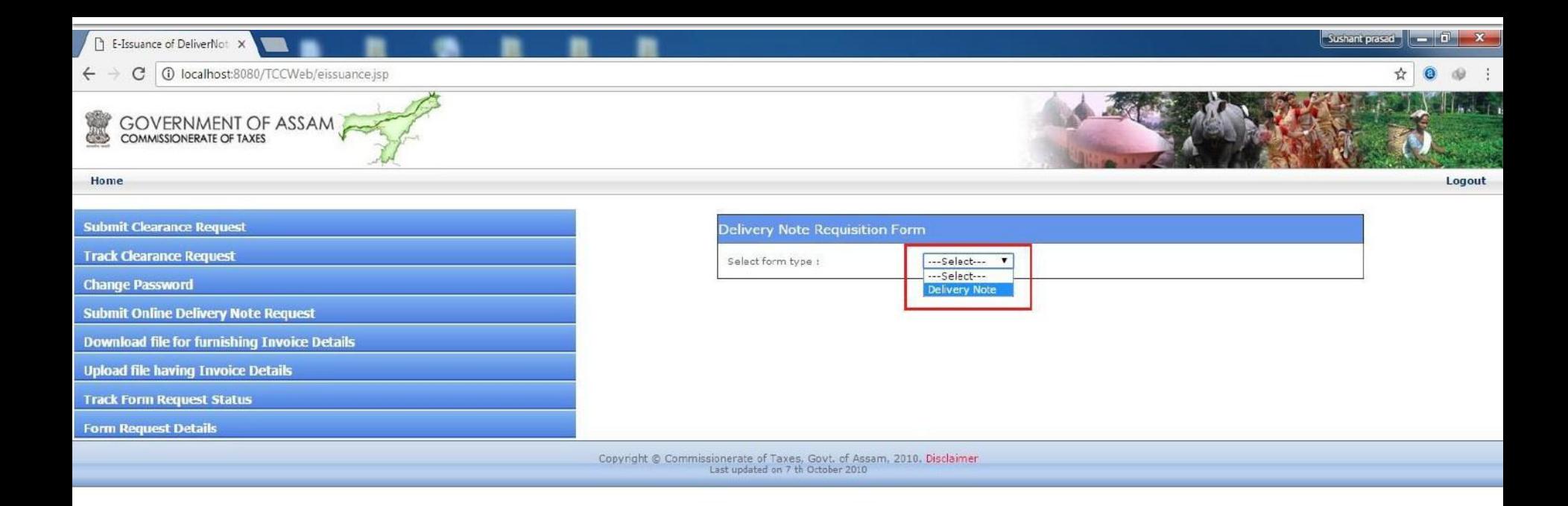

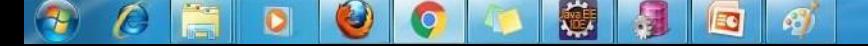

Following screen is shown with details like Dealer name, Firm Name and Firm Address. Dealer then enters Quantity of forms required and clicks on "Submit" button.

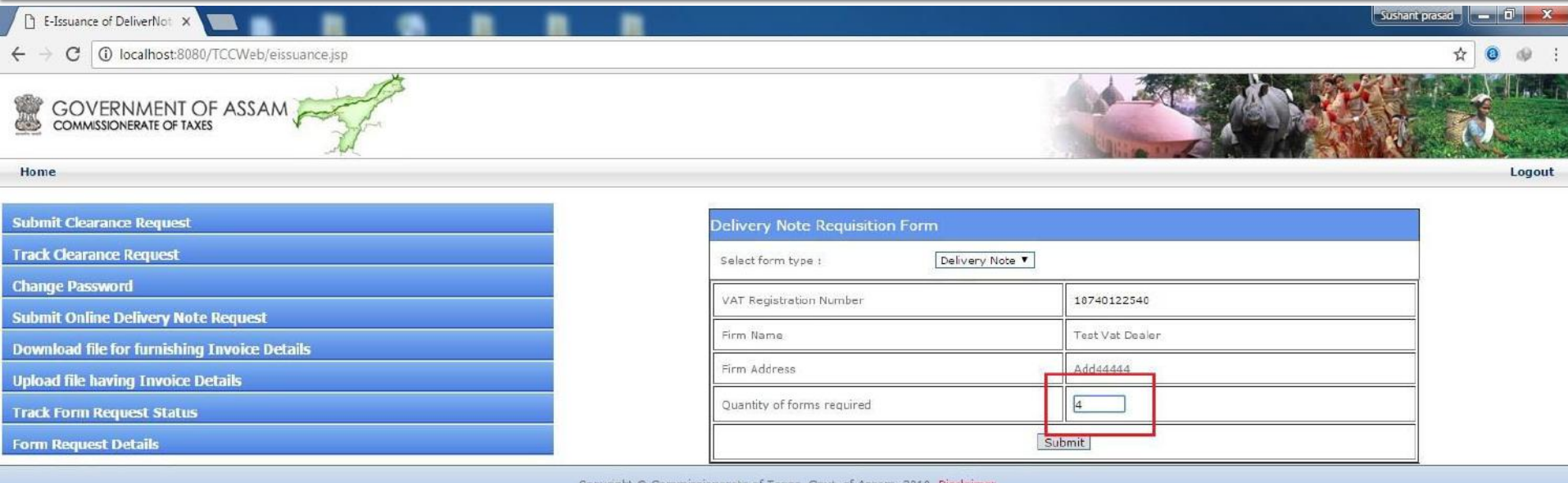

Last updated on 7 th October 2010

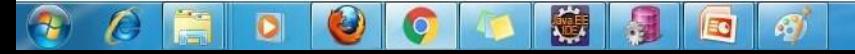

# Following screen is shown with 'Request ID' and list of pending returns/payments (if any).

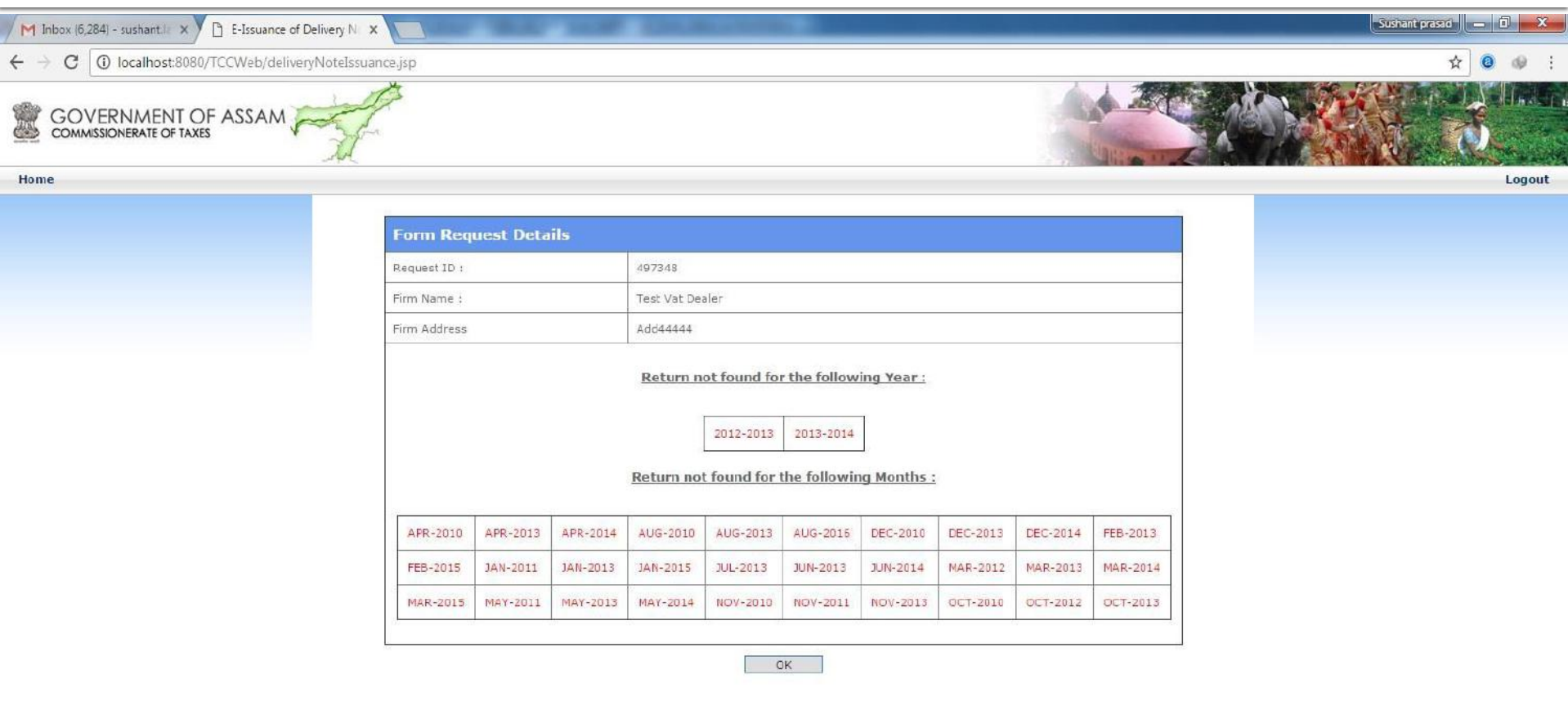

Copyright © Commissionerate of Taxes, Govt. of Assam, 2010. Disclaimer<br>Last updated on 7 th October 2010

ß

E

尊

 $\frac{1}{\sqrt{2}}$ 

 $\mathcal{L}$ 

 $\bullet$ 

 $\bullet$ 

G

围

 $\epsilon$ 

# **Officer Module (Request Approval)**

# **Officer Module**

 $\triangleright$  Dealer's request for requisition form goes to concern Superintendent of Taxes.

 $\triangleright$  ST enter total number of forms he/she wants to approve according to dealer's request.

 After that Leaf numbers are auto generated by the system as per approved quantity.

### For approval concern ST clicks on "e-TCC/Online Delivery Note" link.

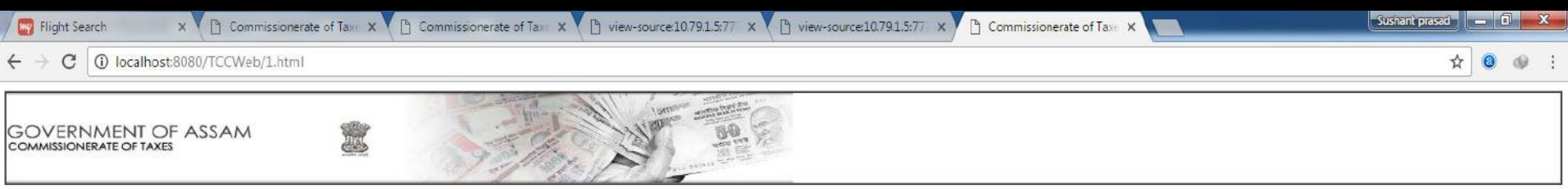

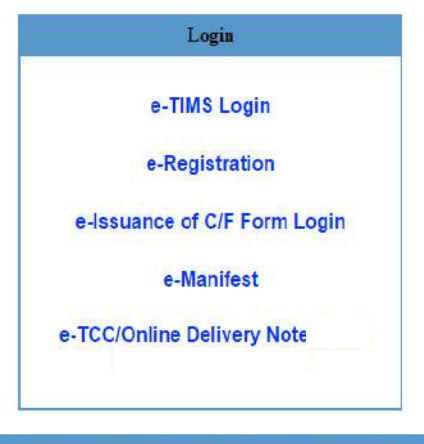

Copyright © Commissionerate of Taxes, Govt. of Assam, 2010. Disclaimer Last updated on 30th May 2015

 $\begin{array}{|c|c|} \hline 0 & 0 \\ \hline \end{array}$ 

E

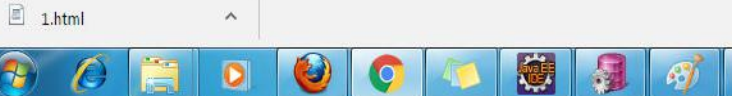

 $\rightarrow$ 

6:17 PM EN A 图 口 (0) 11/25/2016

Show all X

# Officer then logs in with his User id and password and enter into the concern location.

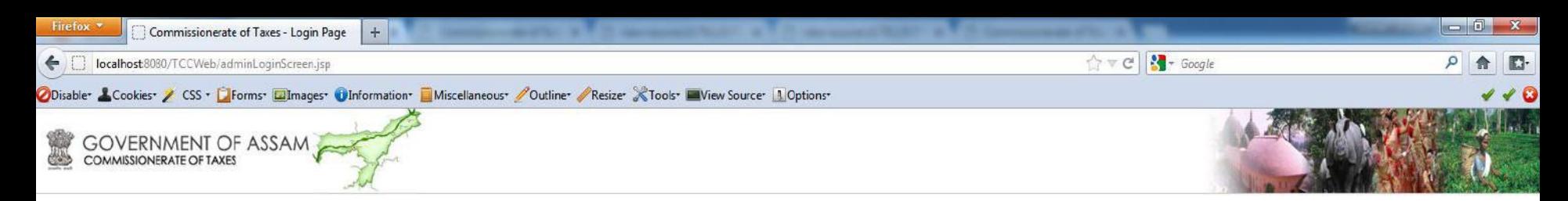

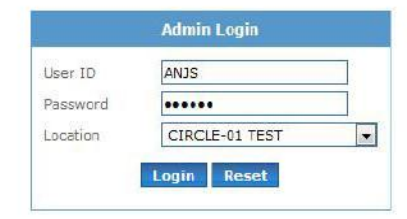

For best experience Internet Explorer or Mozilla Firefox is recommended.

Copyright © Commissionerate of Taxes, Govt. of Assam, 2010. Disclaimer Last updated on 7 th October 2010

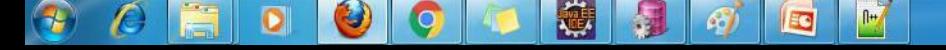

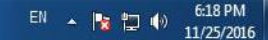

## Click on 'Online Delivery Note Request' link to view all the requests made by dealers for approval.

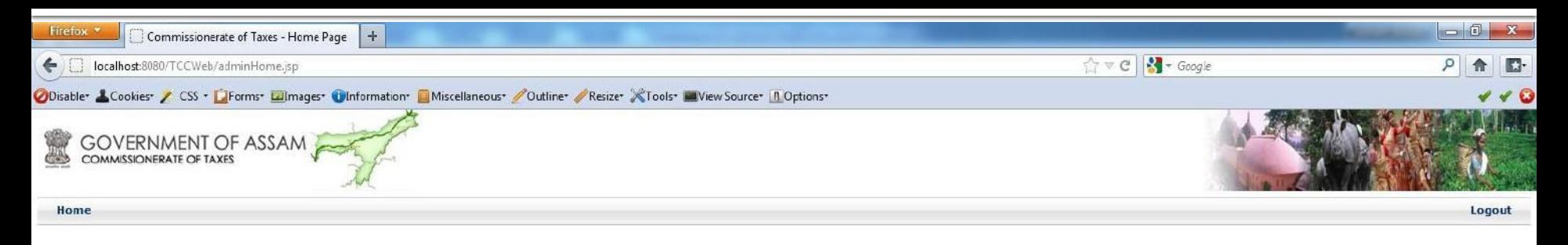

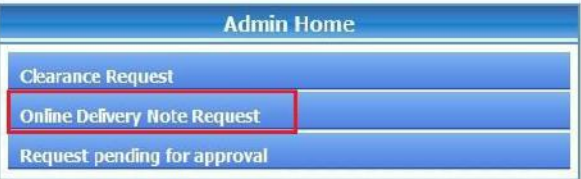

For best experience Internet Explorer or Mozilla Firefox is recommended.

Copyright @ Commissionerate of Taxes, Govt. of Assam, 2010. Disclaimer Last updated on 7 th October 2010

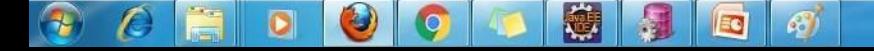

# List of all the requests alert will appears as shown below. Click on 'Open' to view a particular request.

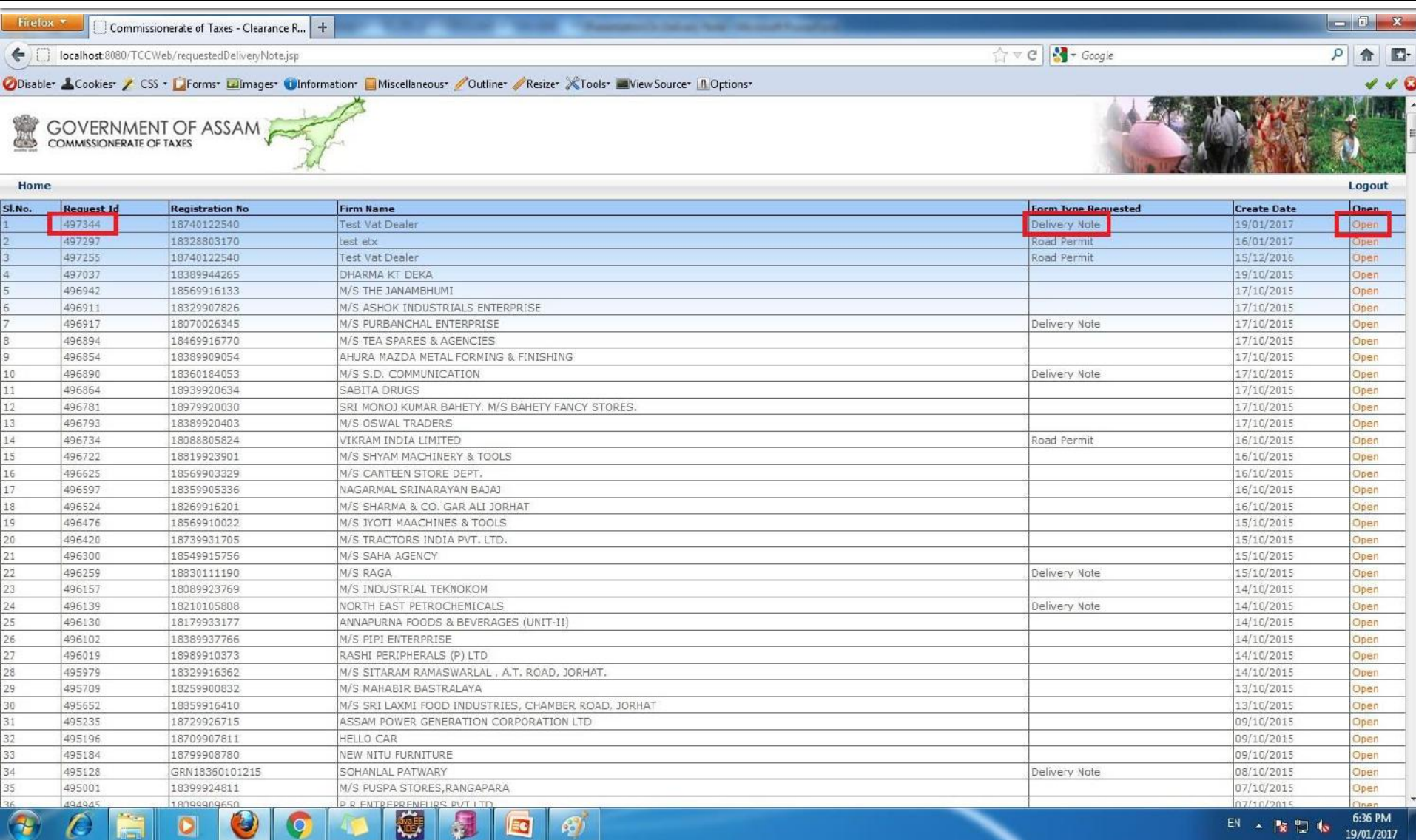

ST will enter number in "Approved Quantity" , selects Status and clicks on "Save' button to approve the request.

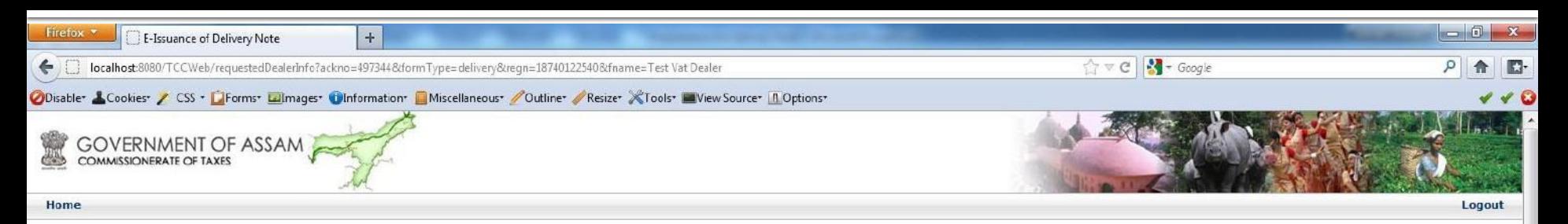

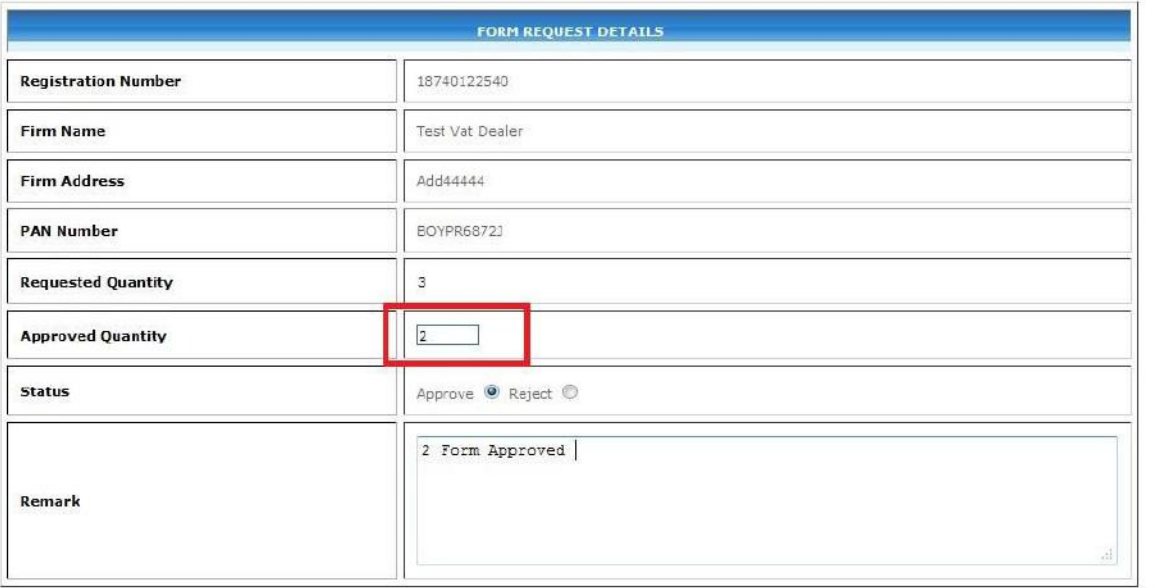

Save

Copyright © Commissionerate of Taxes, Govt. of Assam, 2010. Disclaimer<br>Last updated on 7 th October 2010

 $\mathcal{E}$ 

EG

#### ST can also reject the request by selecting "Reject" option with reason of rejection

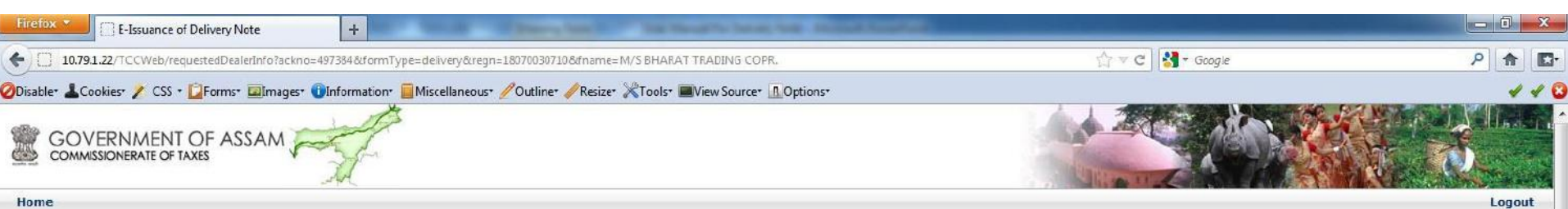

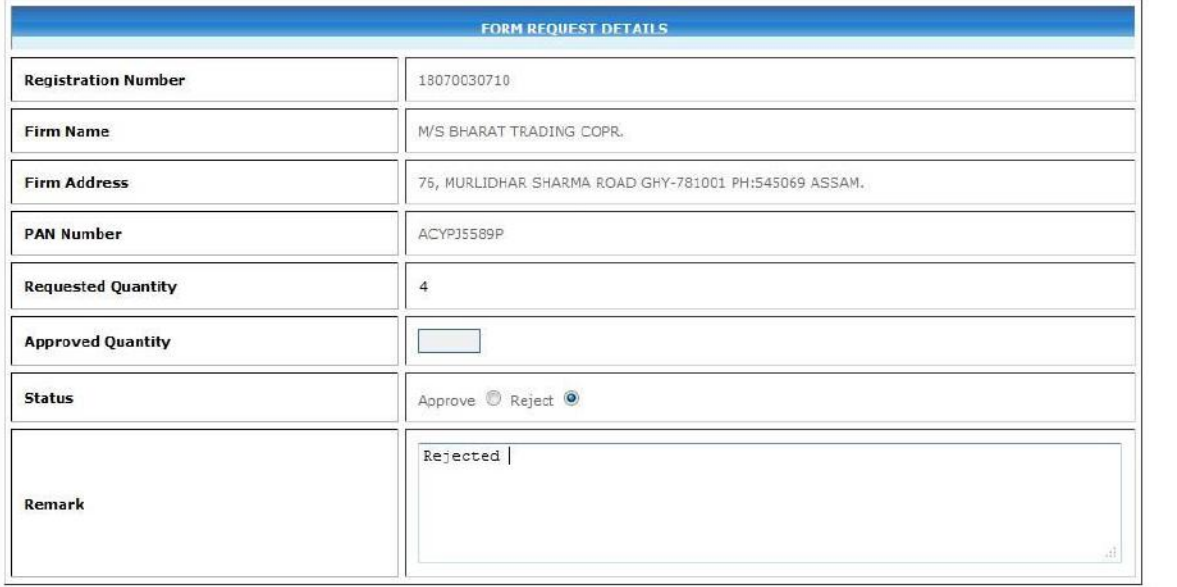

Save

B

 $\mathbb{R}^2$ 

2

磁

 $\mathbf{Q}$ 

 $\sqrt{2}$ 

 $\mathbf{R}$ 

 $\mathcal{L}$ 

 $\bullet$ 

## If request is Approved, Leaf Numbers as per quantity approved by the concern ST will get generated as shown below.

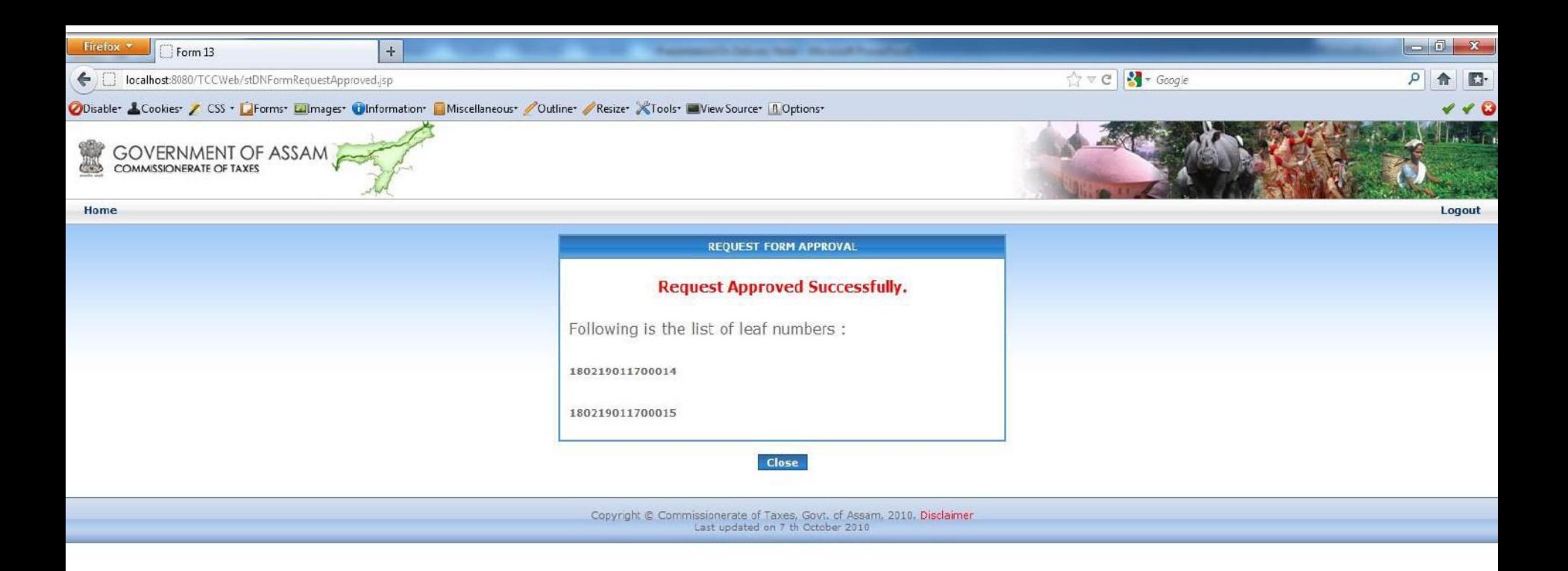

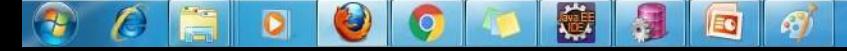

# ST can also view the list of all pending Request by clicking on "Request pending for approval" link.

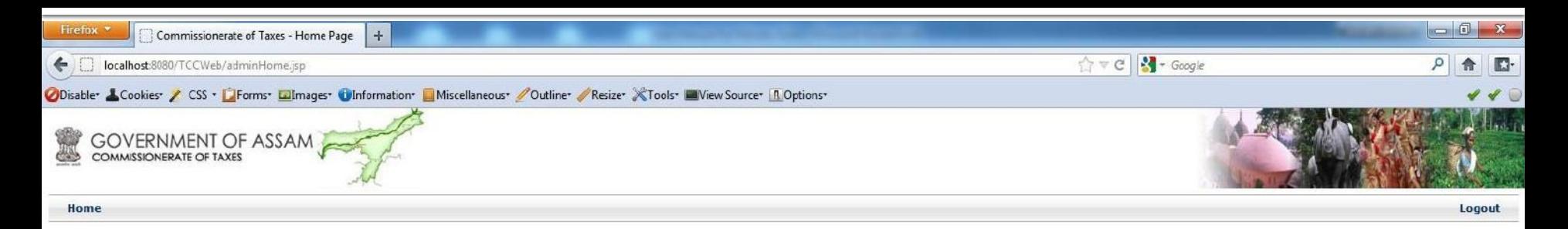

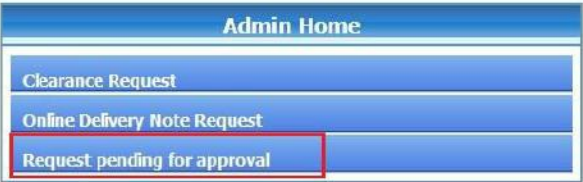

For best experience Internet Explorer or Mozilla Firefox is recommended.

Copyright © Commissionerate of Taxes, Govt. of Assam, 2010. Disclaimer Last updated on 7 th October 2010

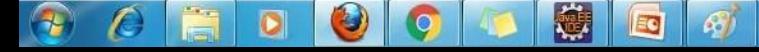

### List of pending requests will be shown along with 'Pending Days'.

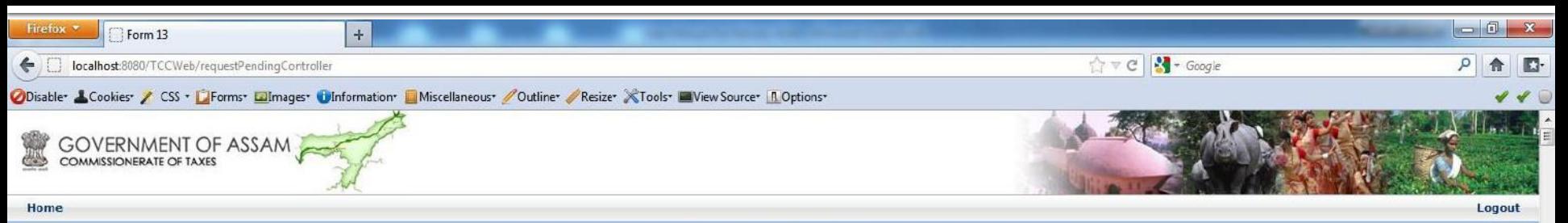

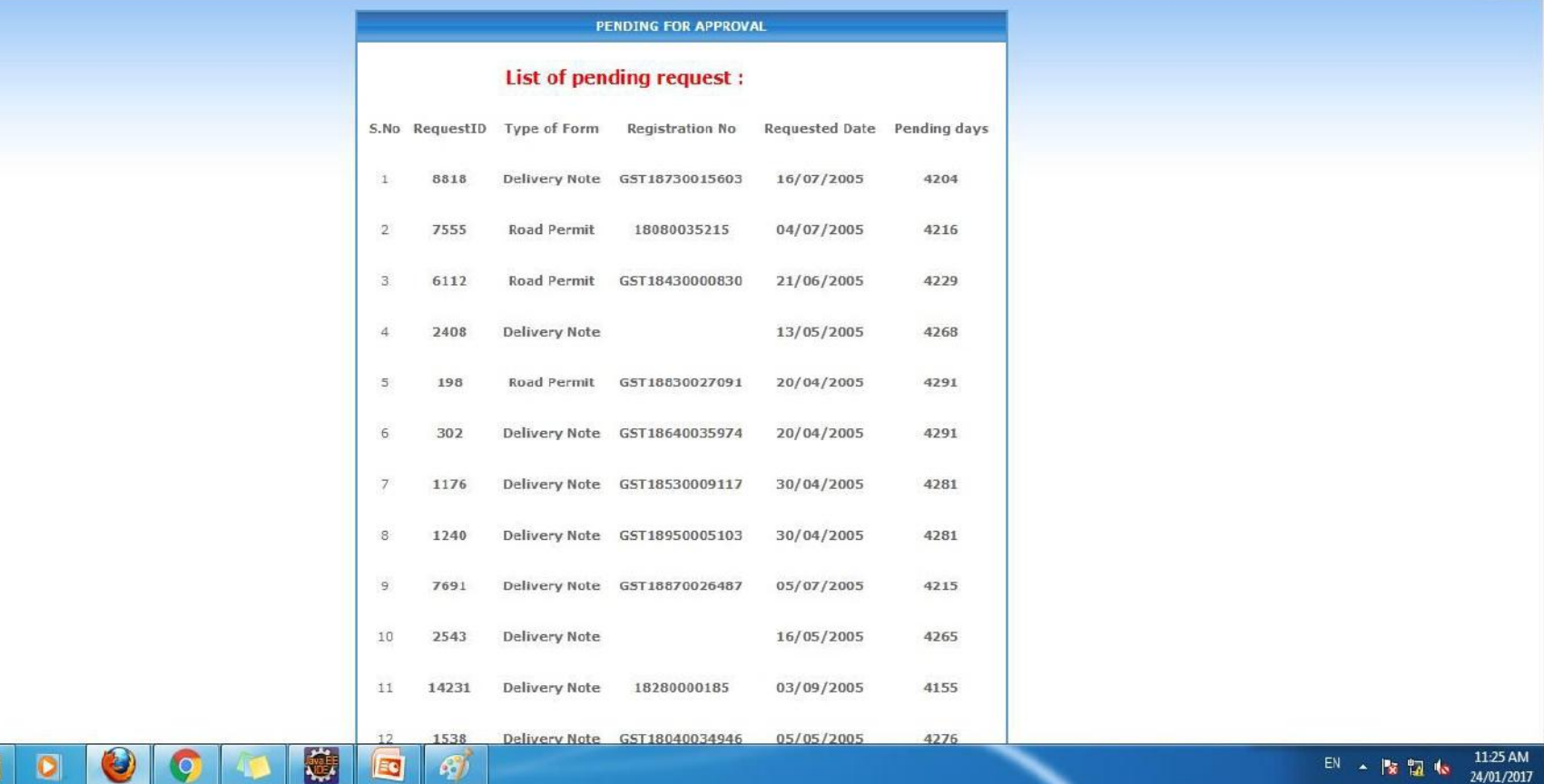

# **Dealer Module (Generating Delivery Note Form)**

# After approval by the concern ST, dealer logs in with his user id and password to utilize those approved leaf numbers.

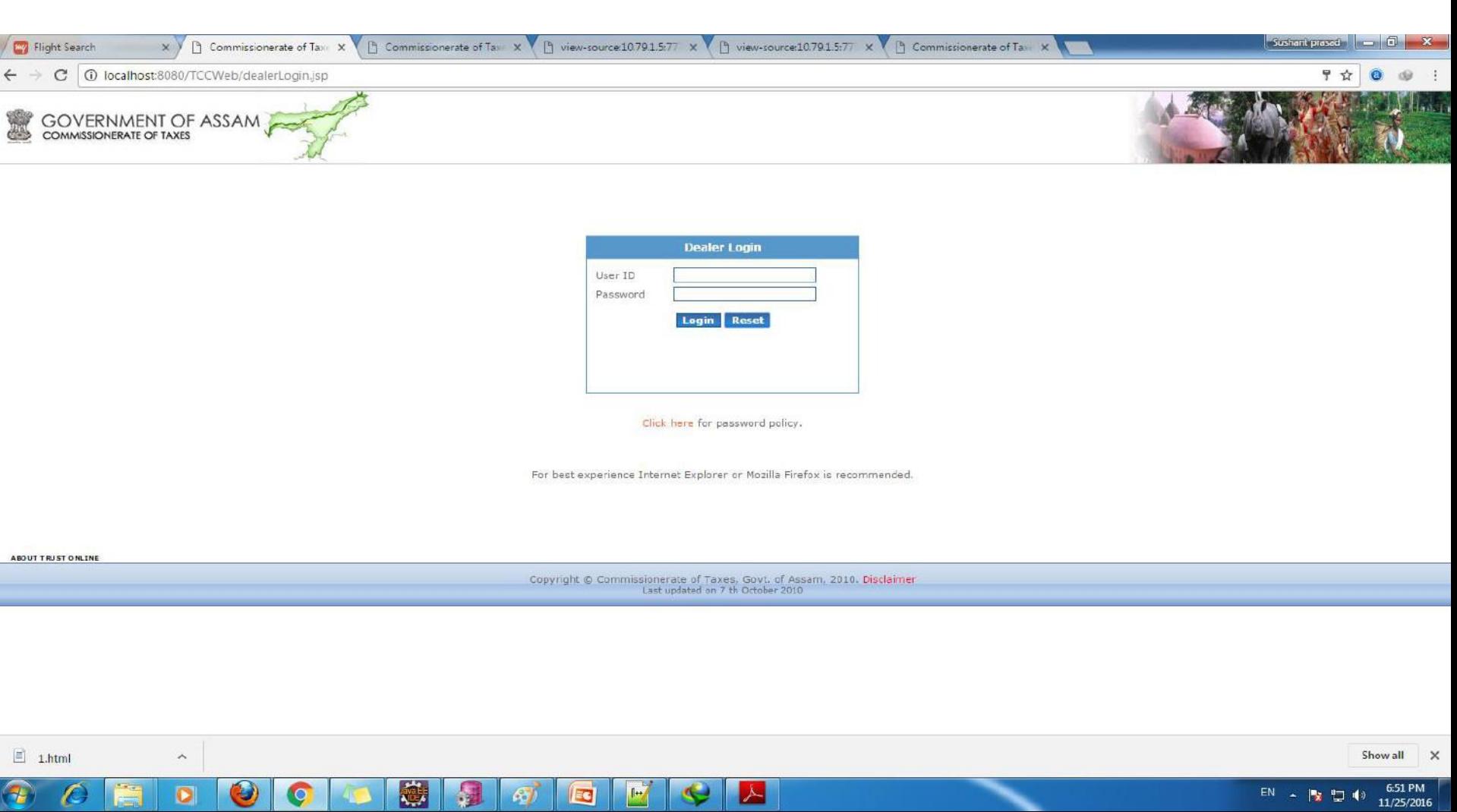

## Dealer clicks on 'Download file for furnishing invoice Details' link to download the excel file.

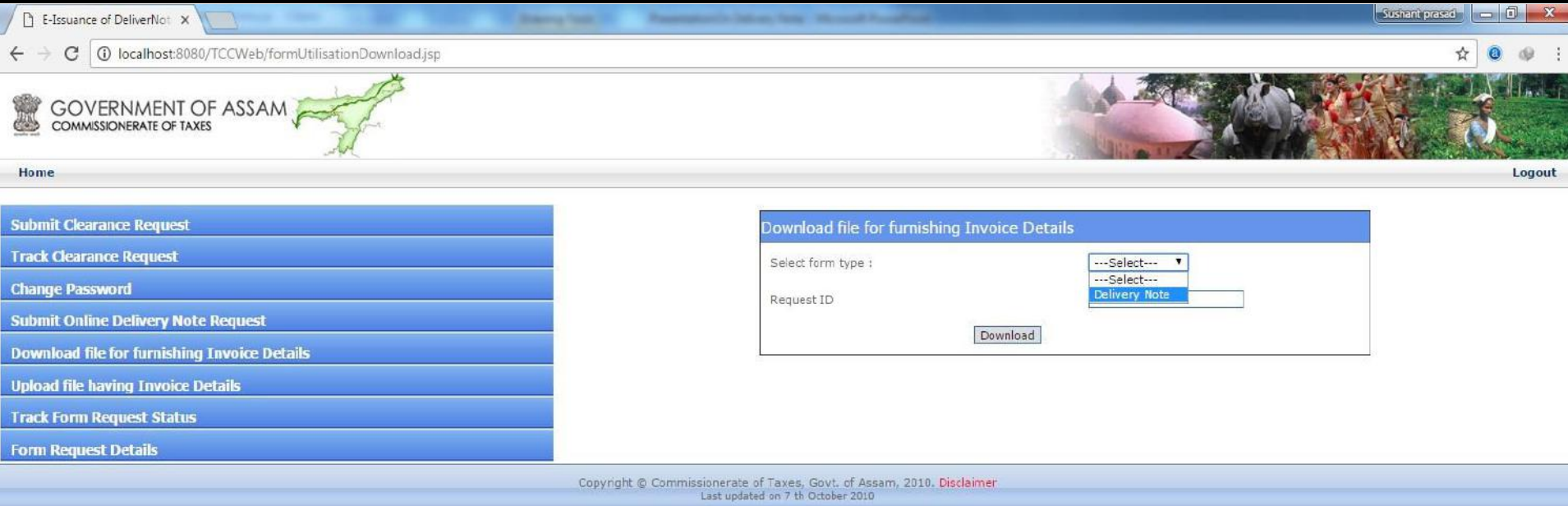

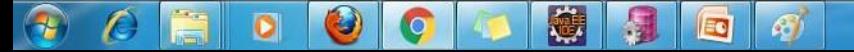

# Dealer selects Form Type and enters Valid Request ID and clicks on "Download" button.

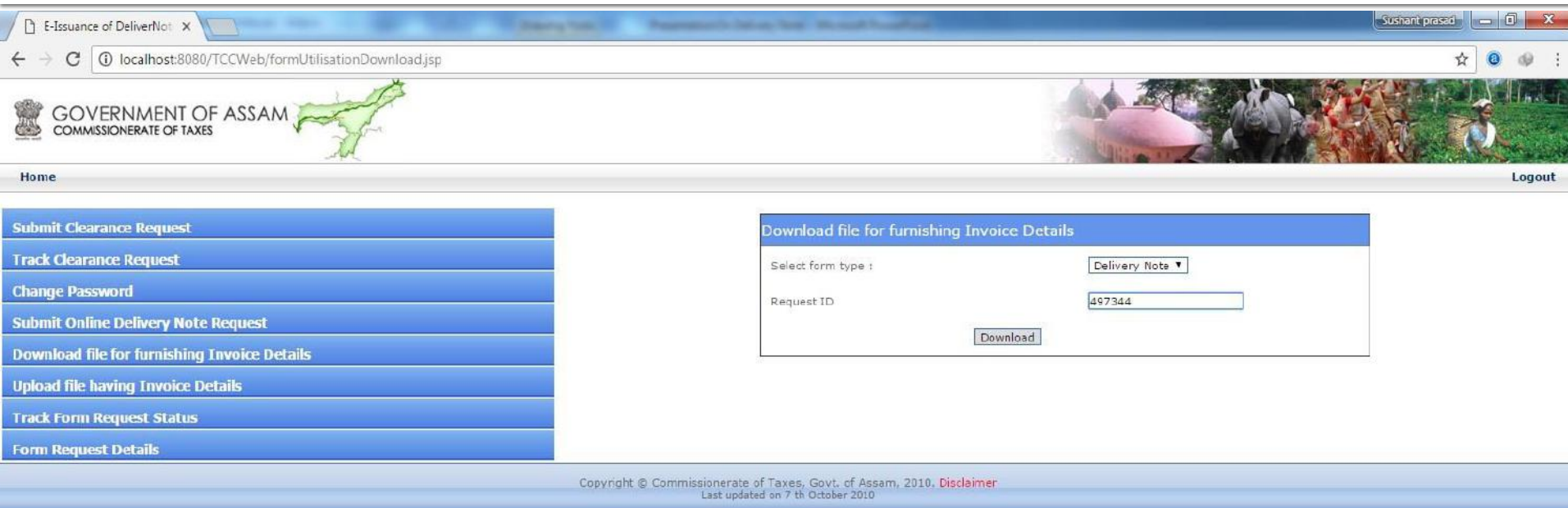

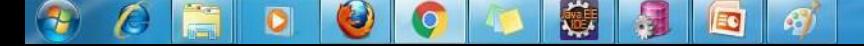

### Following excel file is downloaded. Enter data in excel and save the file.

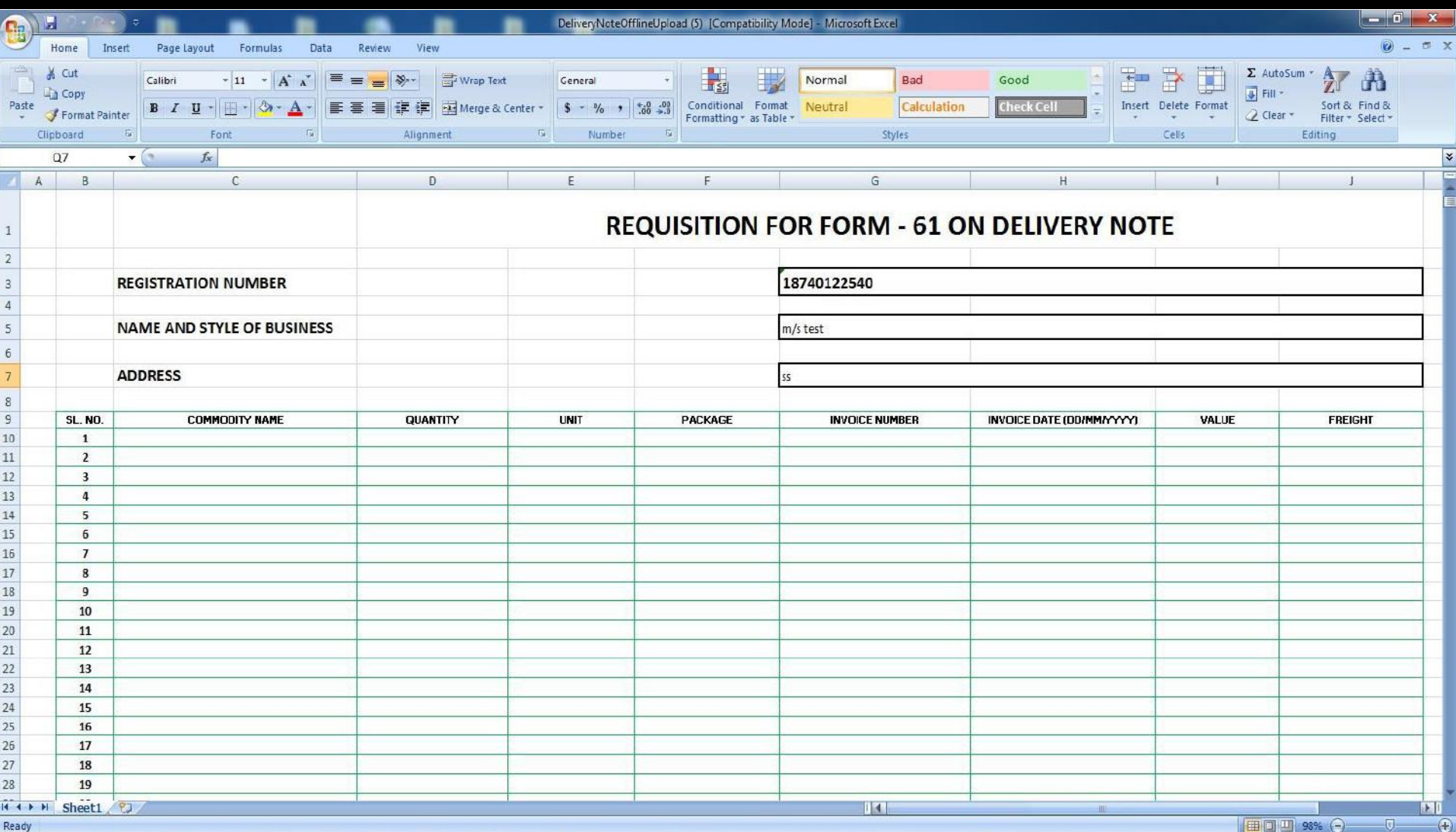

 $\bigcirc$ 

## Click on 'Upload file having invoice details' link and then select "Delivery Note" and click on "Submit" button to upload saved excel file.

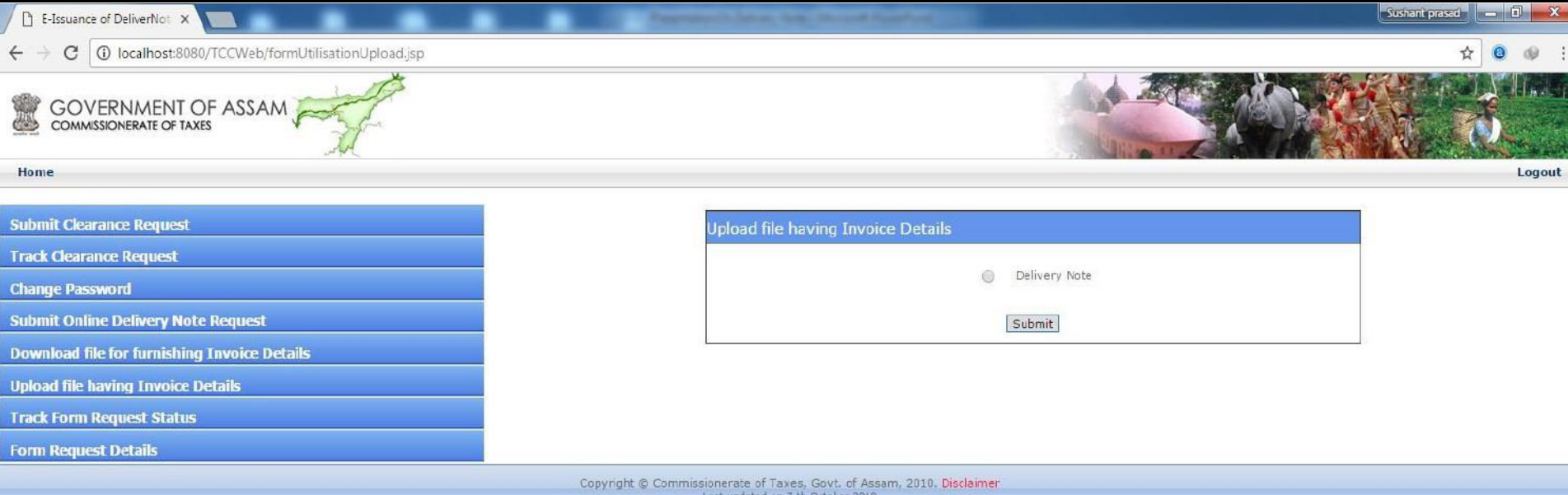

圈 图 图  $\frac{1}{2}$  $\mathcal{L}$  $\bullet$ C E  $\Theta$  $\bullet$ 

### Following screen is shown with D/N number, dealer needs to enter all the asked details.

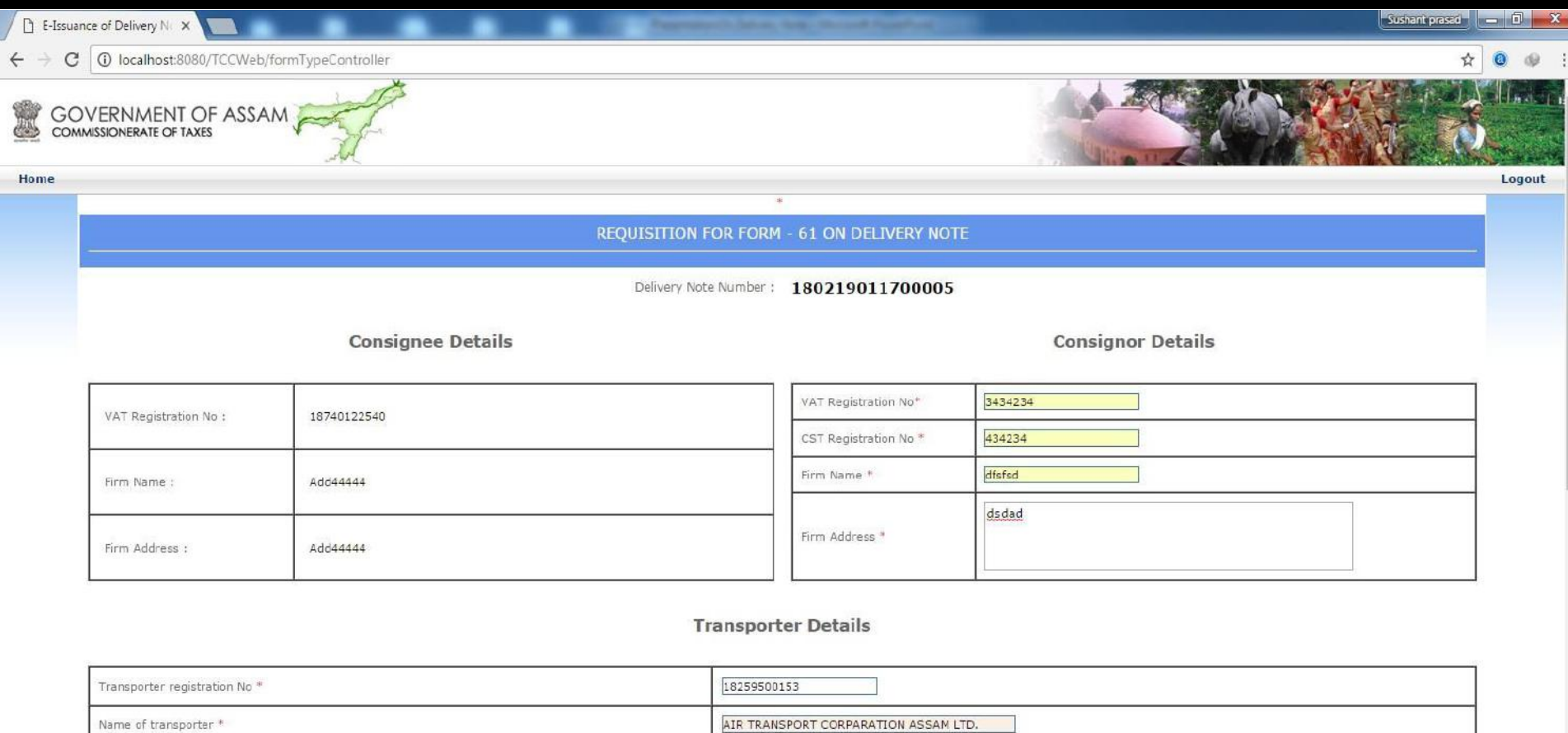

Vehicle registration No 442342 Name of owner of vehicle asdfdfdsf

**Consignment Details** 

图

创

围

EQ

-60

 $\bigcirc$ 

G

 $\bullet$ 

 $\left( \frac{1}{2} \right)$ 

 $\mathcal{L}$ 

#### Click on 'Choose File" button to upload excel file and click on "Confirm" button.

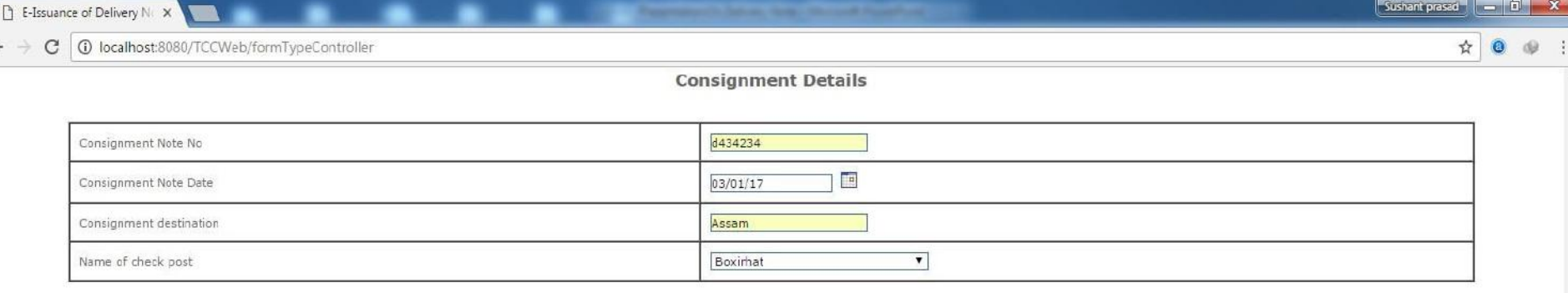

#### **Invoice Details**

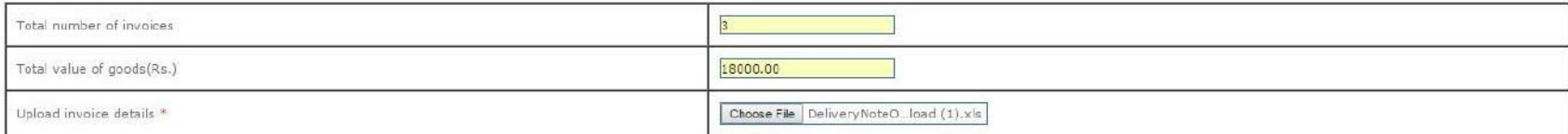

DECLARATION

(i) I/We hereby declare that I/We am/are registered under the Assam Value Added Tax Act, 2003 holding Registration Certificate No and the above statements are true to the best of my/our knowledge and belief I/We also undertake to duly account for the disposal of the above goods when imported and to pay tax on the sales thereof according to the provisions of the said Act and the Rules made thereunder.

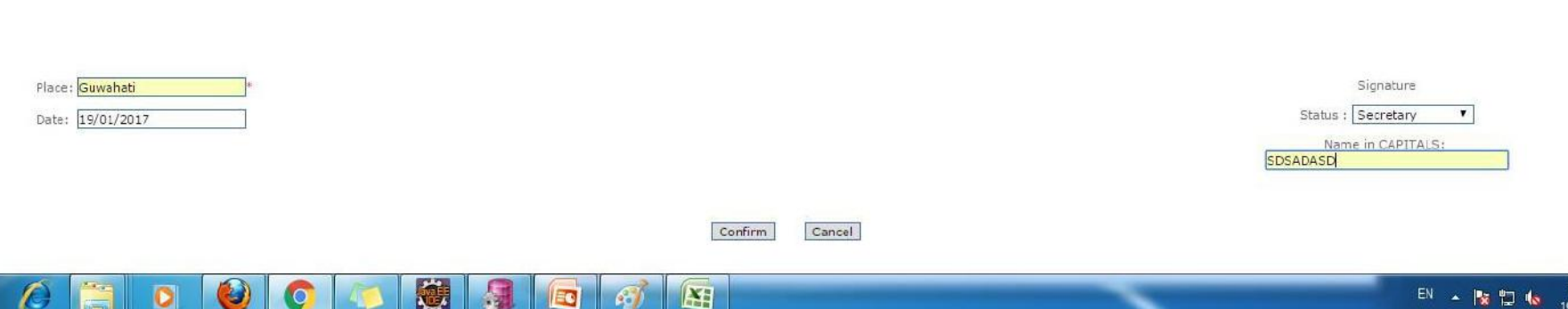

 $7:00$  PM

19/01/2017

#### Following screen is shown.

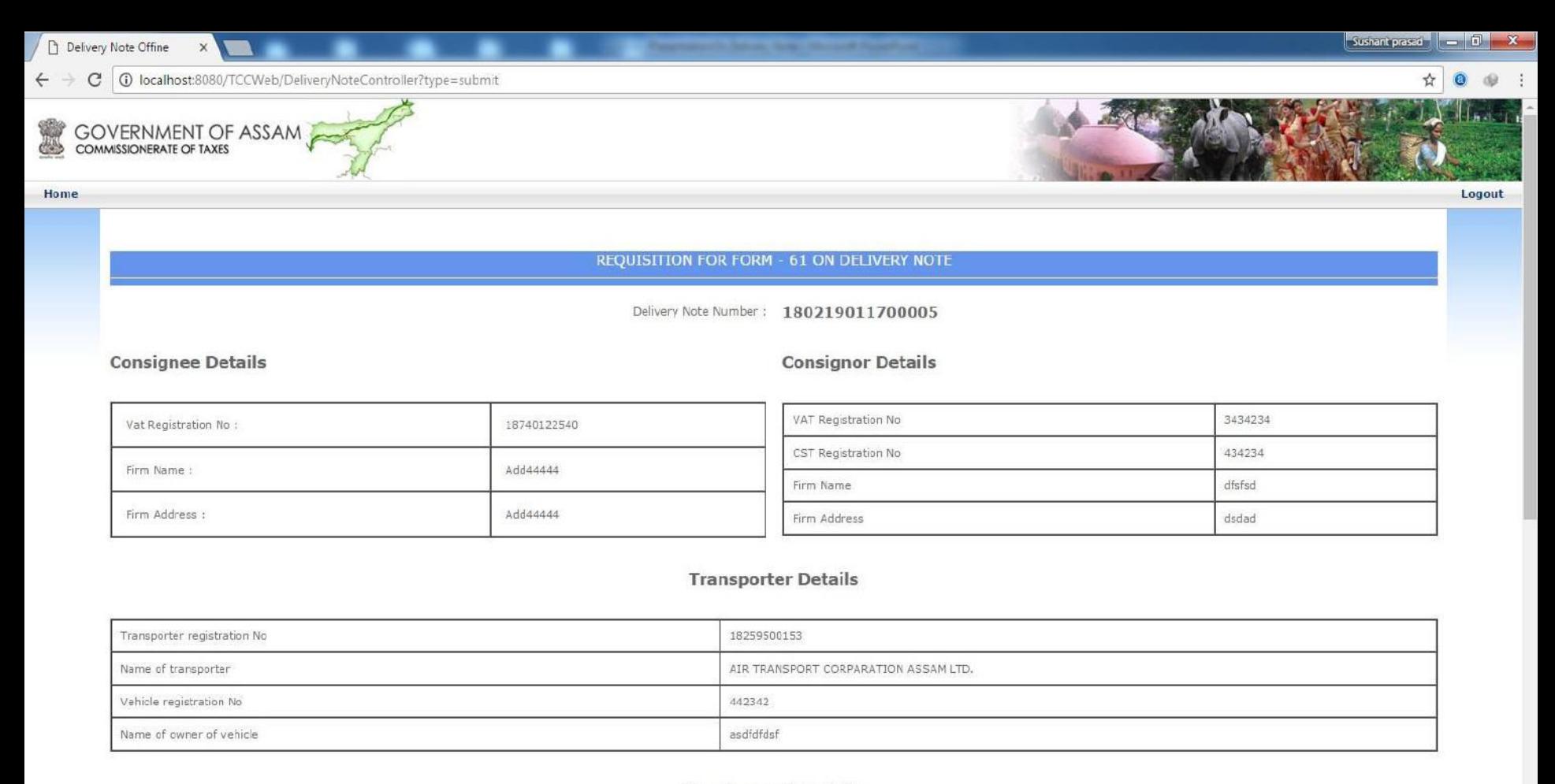

#### **Consignment Details**

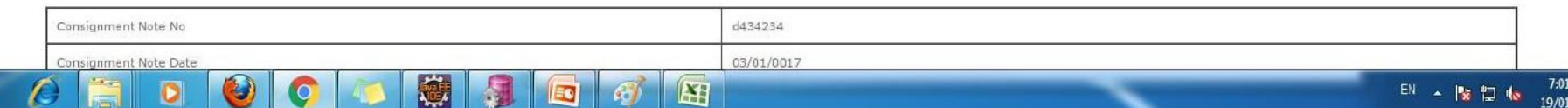

 $\rightarrow$ 

PM

/2017

#### Click on "Save" button for final submission of details.

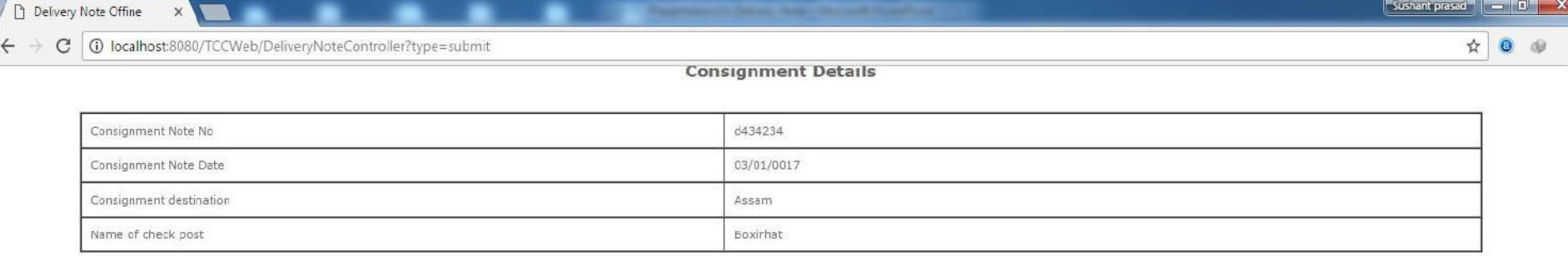

#### **Invoice Details**

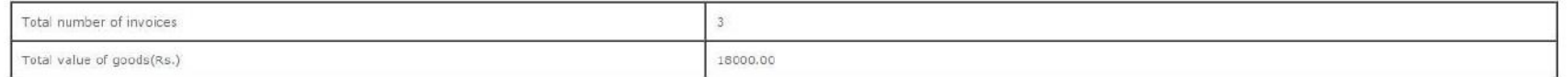

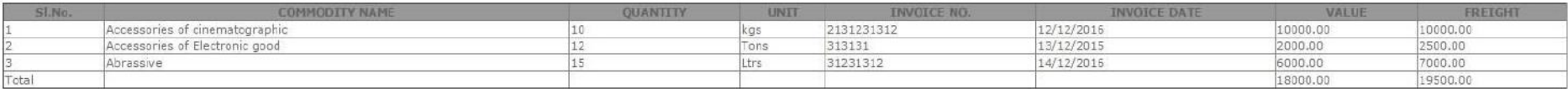

#### DECLARATION

(i) I/We hereby declare that I/We am/are registered under the Assam Value Added Tax Act, 2003 holding Registration Certificate No and the above statements are true to the best of my/our knowledge and belief I/We also undertake to duly account for the disposal of the above goods when imported and to pay tax on the sales thereof according to the provisions of the said Act and the Rules made thereunder.

 $\mathbb{E}$ 

想

**IEC** 

Æ.

輝

Place: Guwahati Date: 19/01/2017 Signature

Status Secretary Name in CAPITALS: SDSADASD

7:01 PM

19/01/2017

 $EN = IN 16$ 

Save Cancel

Copyright © Commissionerate of Taxes, Govt. of Assam, 2010. Disclaimer<br>Last updated on 7 th October 2010

# Following screen is shown with a Successful Form submission message and a link to download the D/N certificate.

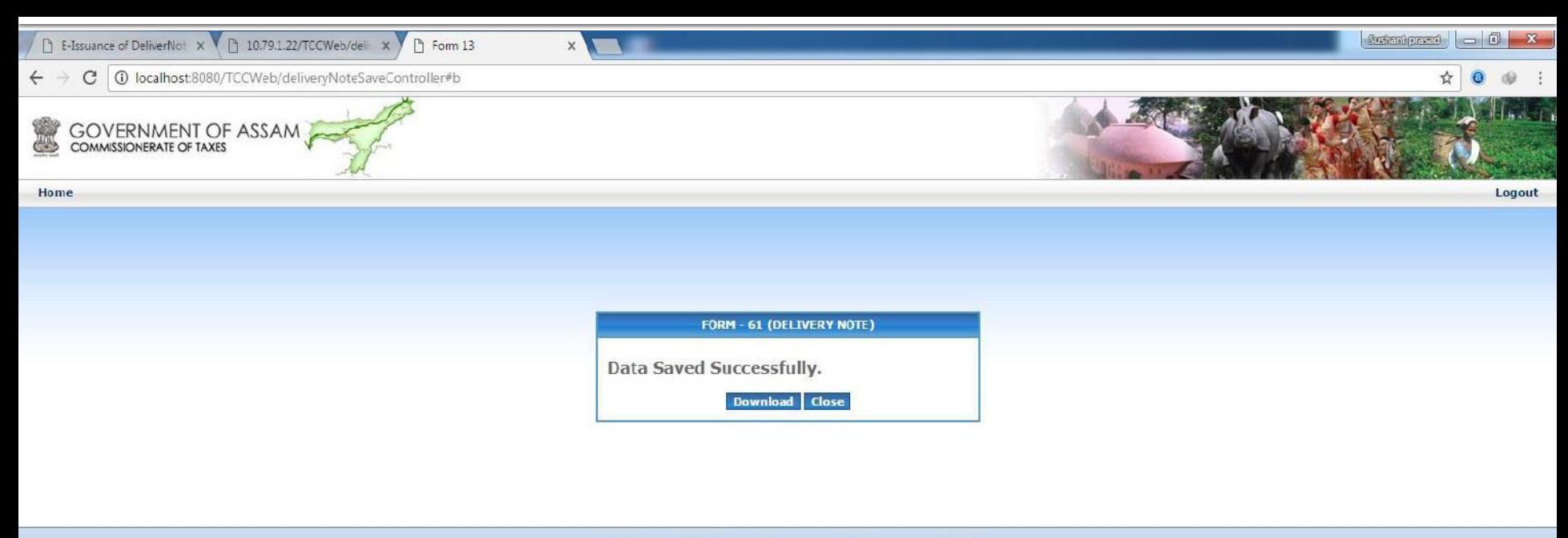

Copyright © Commissionerate of Taxes, Govt. of Assam, 2010. Disclaimer Last updated on 7 th October 2010

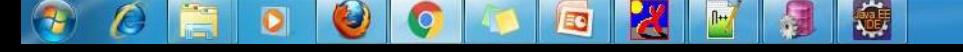

### Clicking on 'Download' button will download the D/N certificate as shown below.

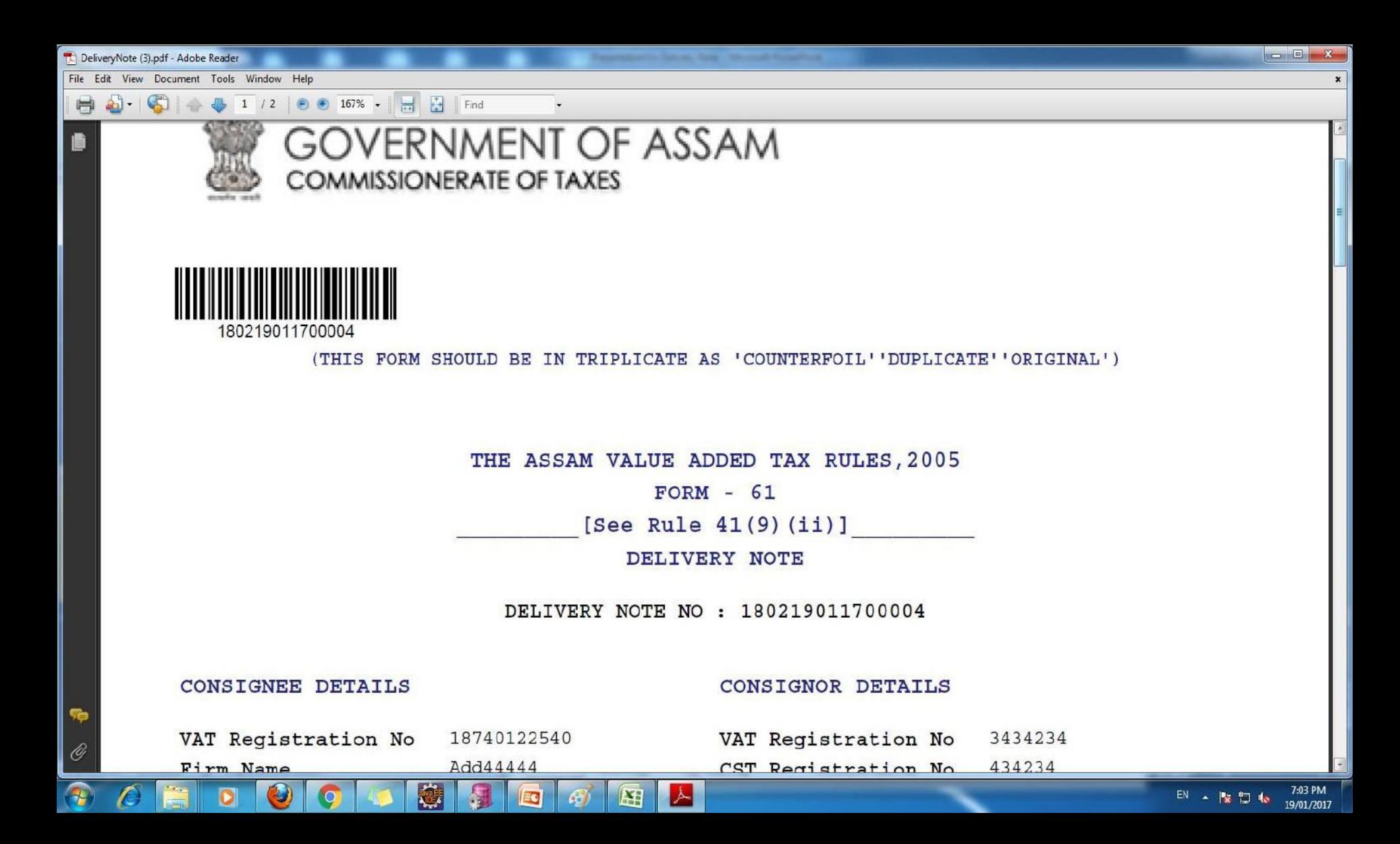

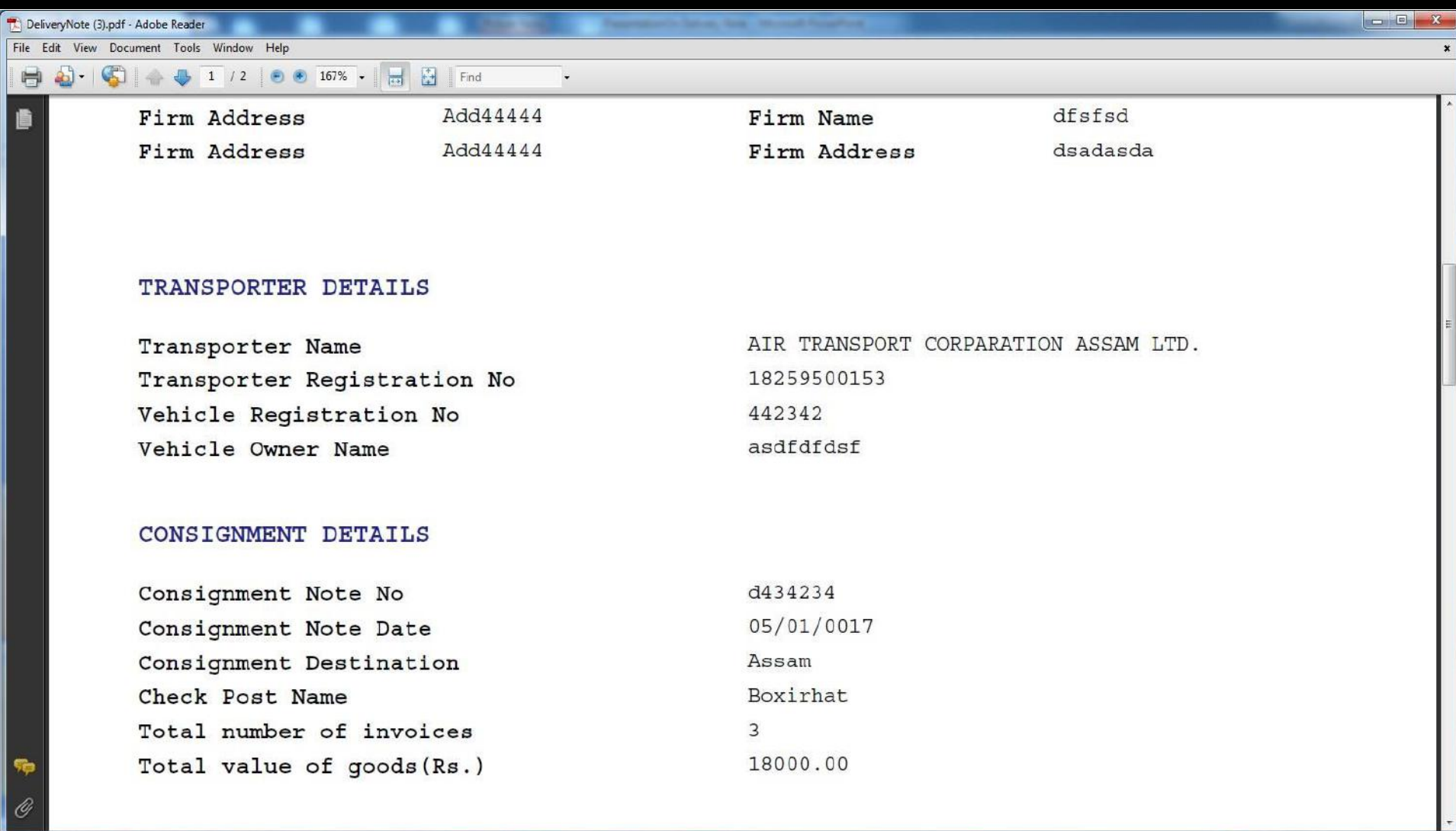

圈

目

E

 $\blacksquare$ 

国人

 $\overline{\bigcirc}$ 

 $\overline{C}$ 

E

 $\bullet$ 

 $\bullet$ 

 $\bullet$ 

**AD** 

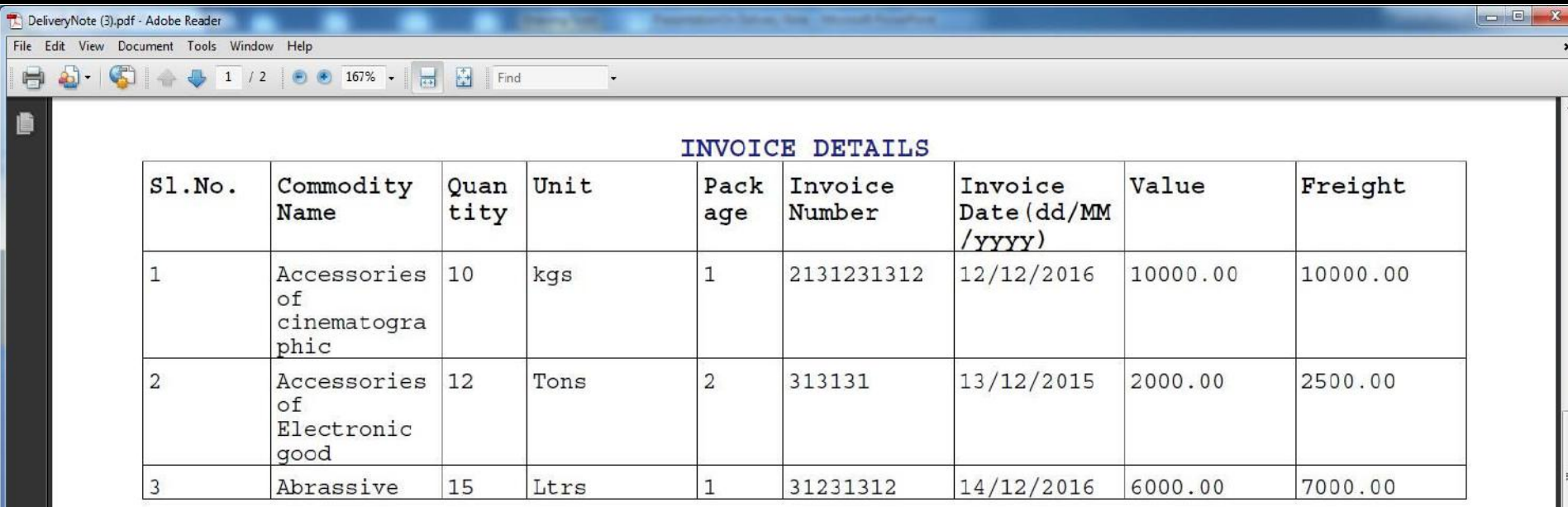

Total

O

磁

績

Eo

65)

作  $\overline{\mathscr{O}}$ 

 $\bigcirc$ 

C

INVOICE DETAILS

18000.00 19500.00

7:06 PM<br>19/01/2017

EN - RED 6

#### **DECLARATION**

I/We SDSADASD hereby declare that I/We am/are registered under the Assam Value Added Tax Act,

**A** 

 $\mathbb{H}$ 

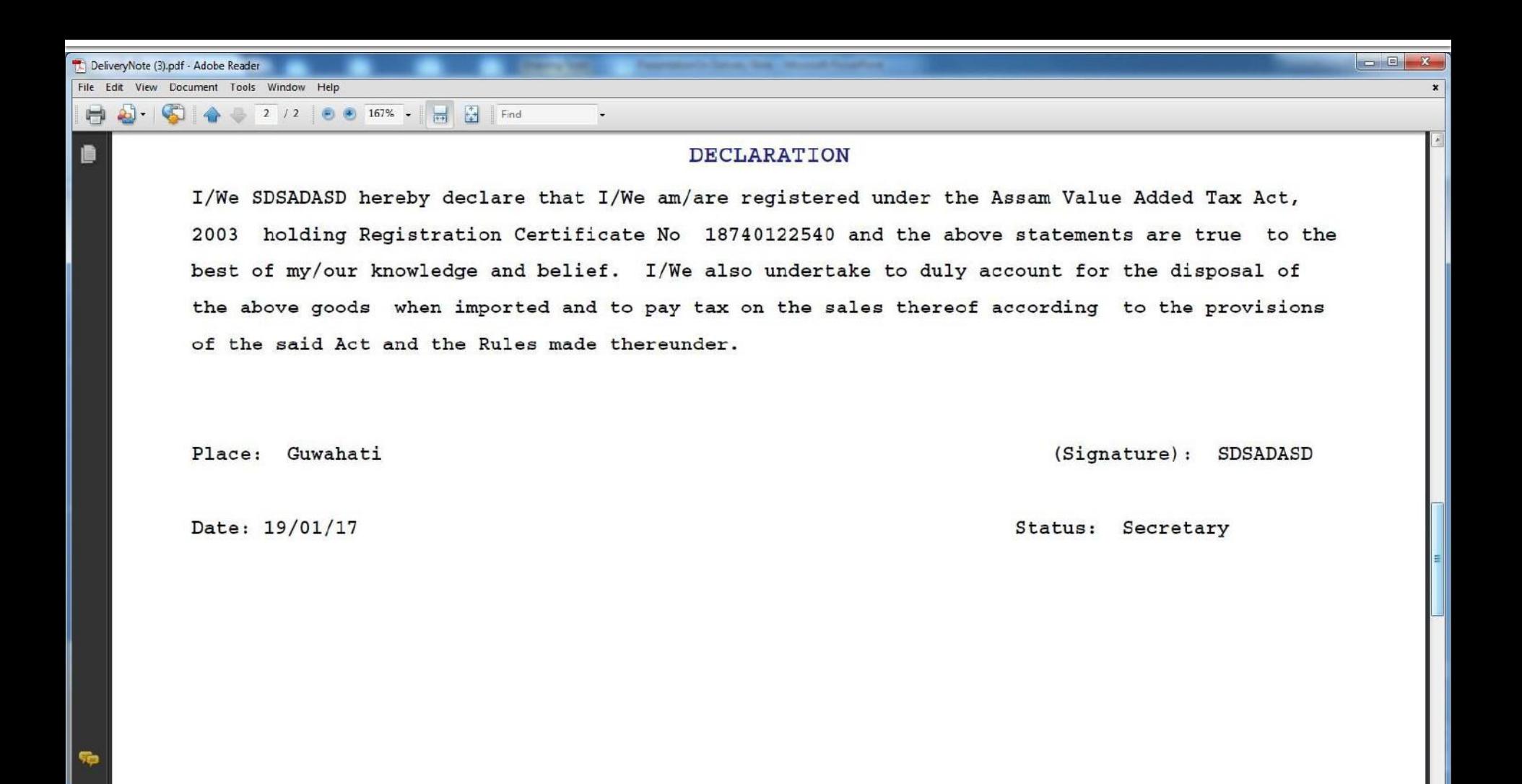

囧

iC.

Ô

 $\rightarrow$ 

# **Dealer Module (Track Status)**

# Dealer can track the Status of Request made for D/N by clicking on "Track Form Request Status" link.

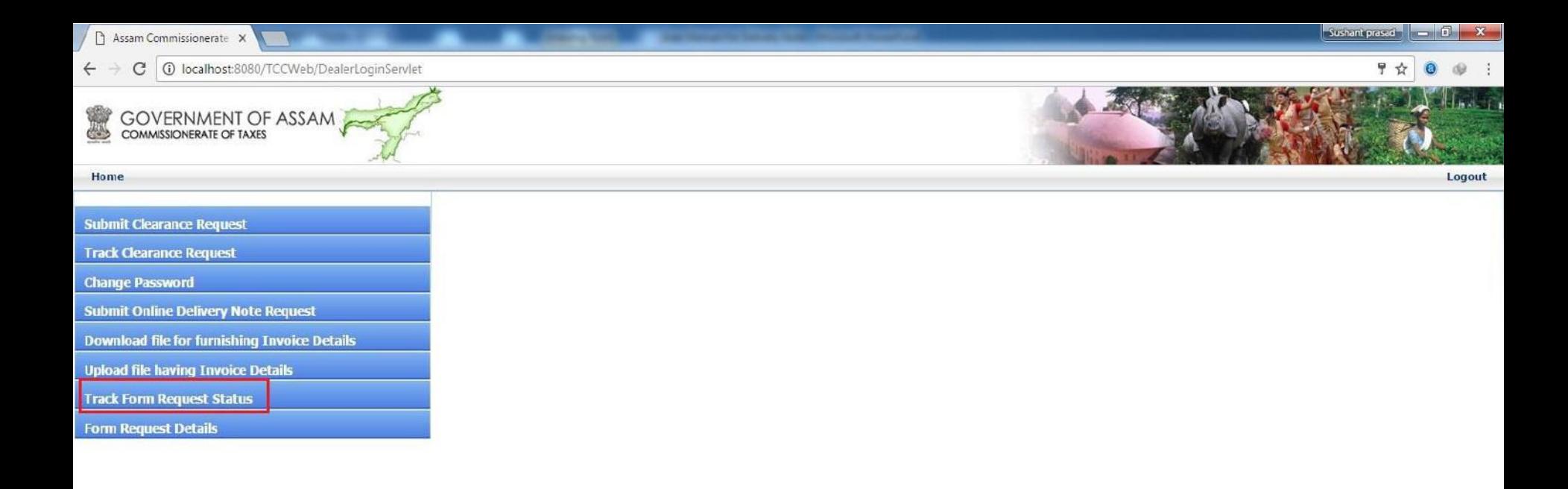

Copyright © Commissionerate of Taxes, Govt. of Assam, 2010. Disclaimer Last updated on 7 th October 2010

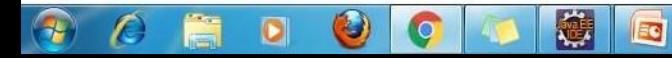

#### Dealer need to input the "Request ID" number and click on Submit Button

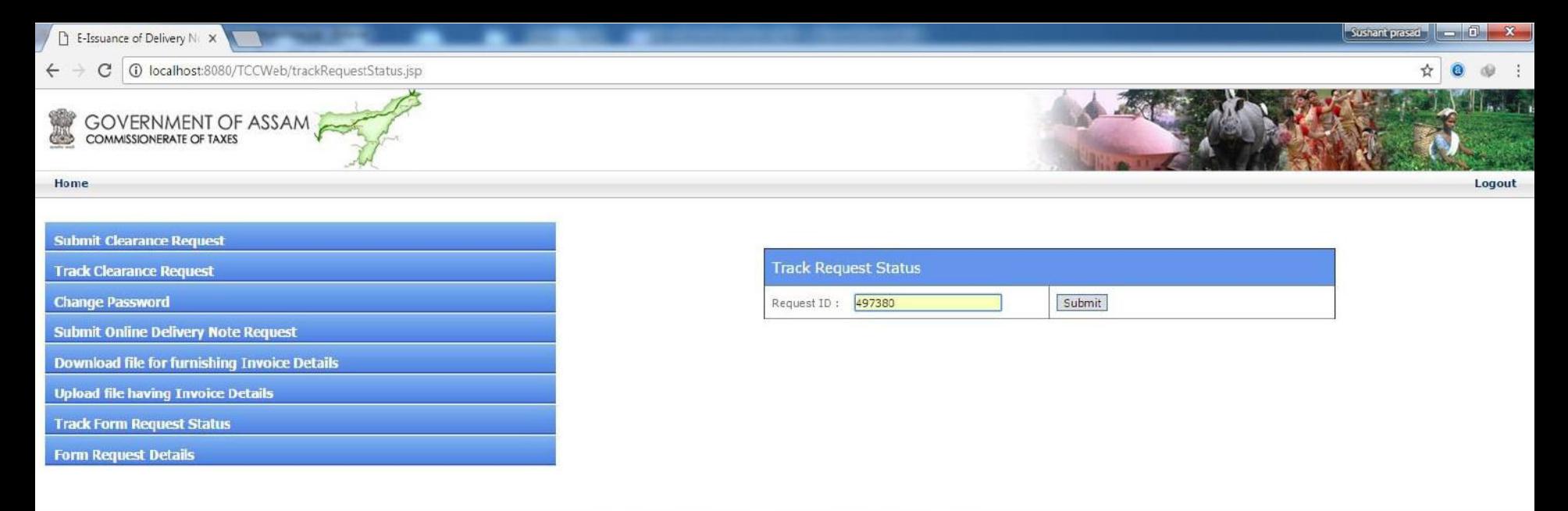

Copyright © Commissionerate of Taxes, Govt. of Assam, 2010. Disclaimer<br>Last updated on 7 th October 2010

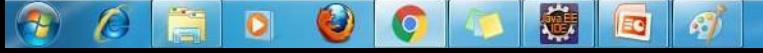

#### Following screen is shown with the current status of the Request ID.

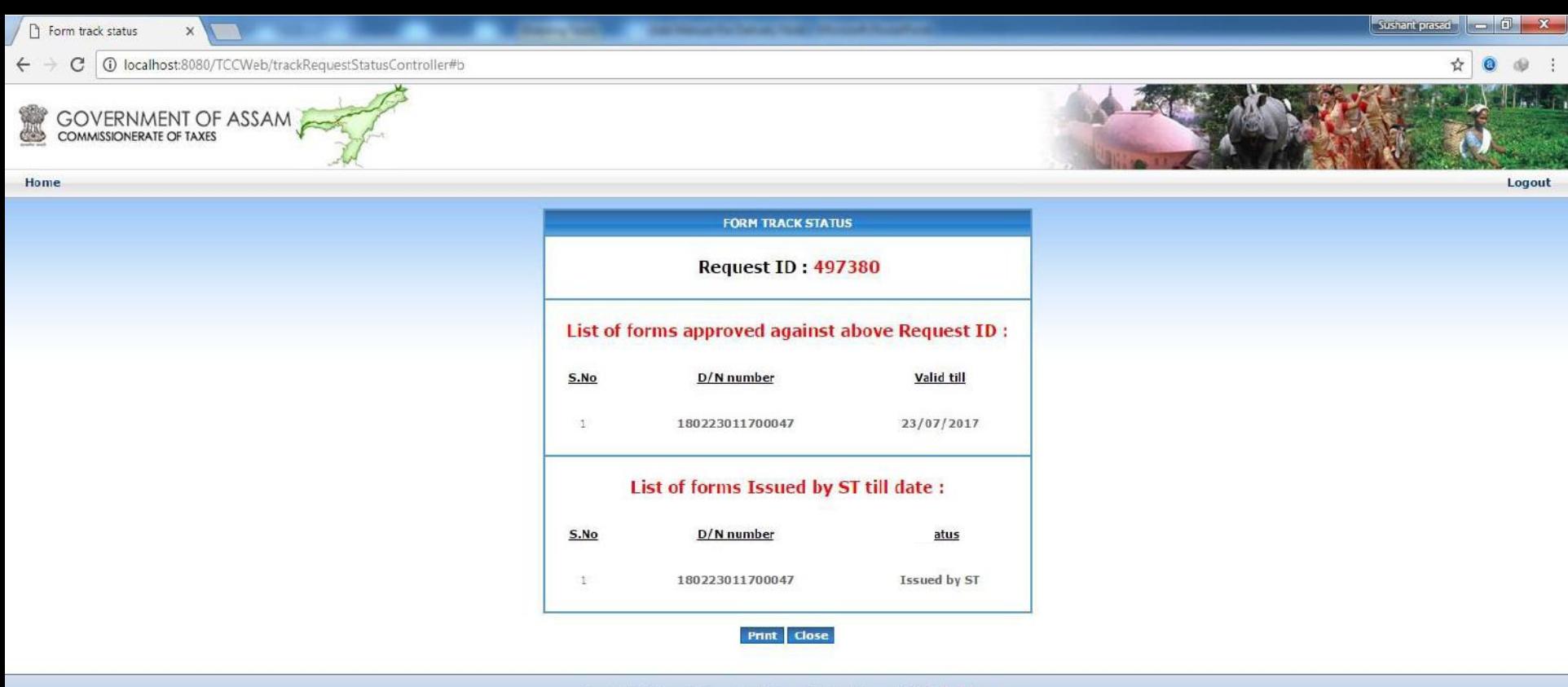

Copyright @ Commissionerate of Taxes, Govt. of Assam, 2010. Disclaimer<br>Last updated on 7 th October 2010

圈

O

Z)

G

EG

 $\mathcal{E}$ 

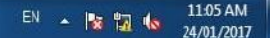

## Dealer can also Track the requests made by him/her by clicking on "Form Request Details".

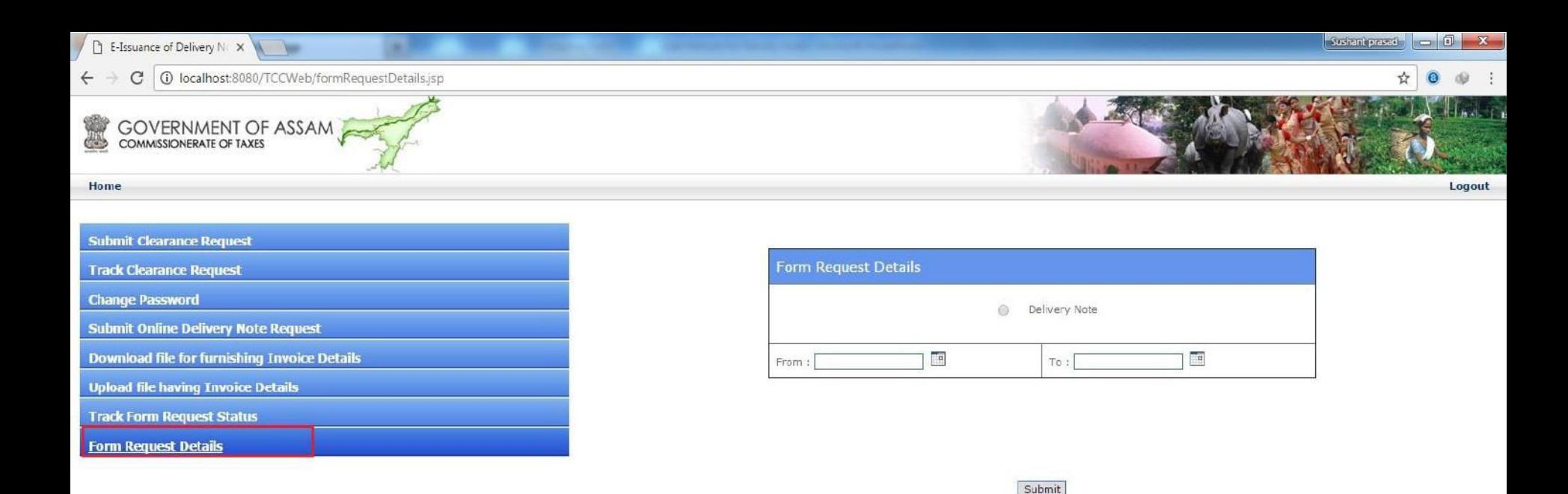

Copyright © Commissionerate of Taxes, Govt. of Assam, 2010. Disclaimer Last updated on 7 th October 2010

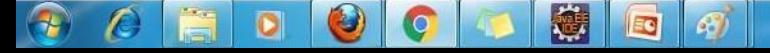

#### Select the form type, From date and to date and click on submit button.

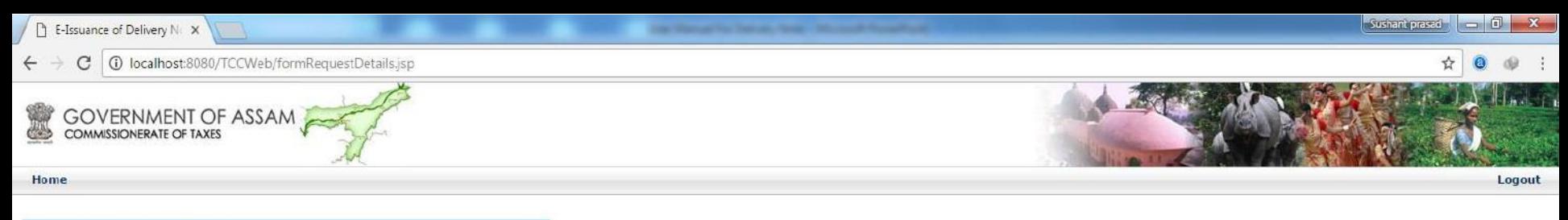

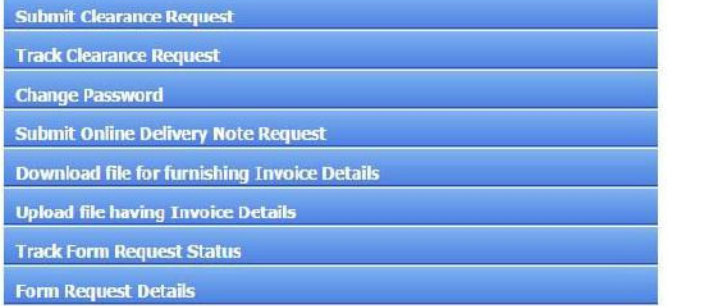

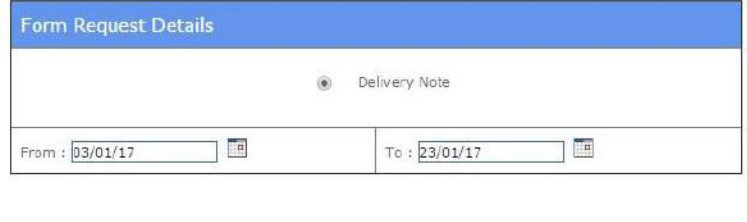

Submit

Copyright © Commissionerate of Taxes, Govt. of Assam, 2010. Disclaimer Last updated on 7 th October 2010

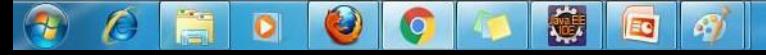

## List of Leaf Number will be shown against Request ID with Form Status and **Request Status.**

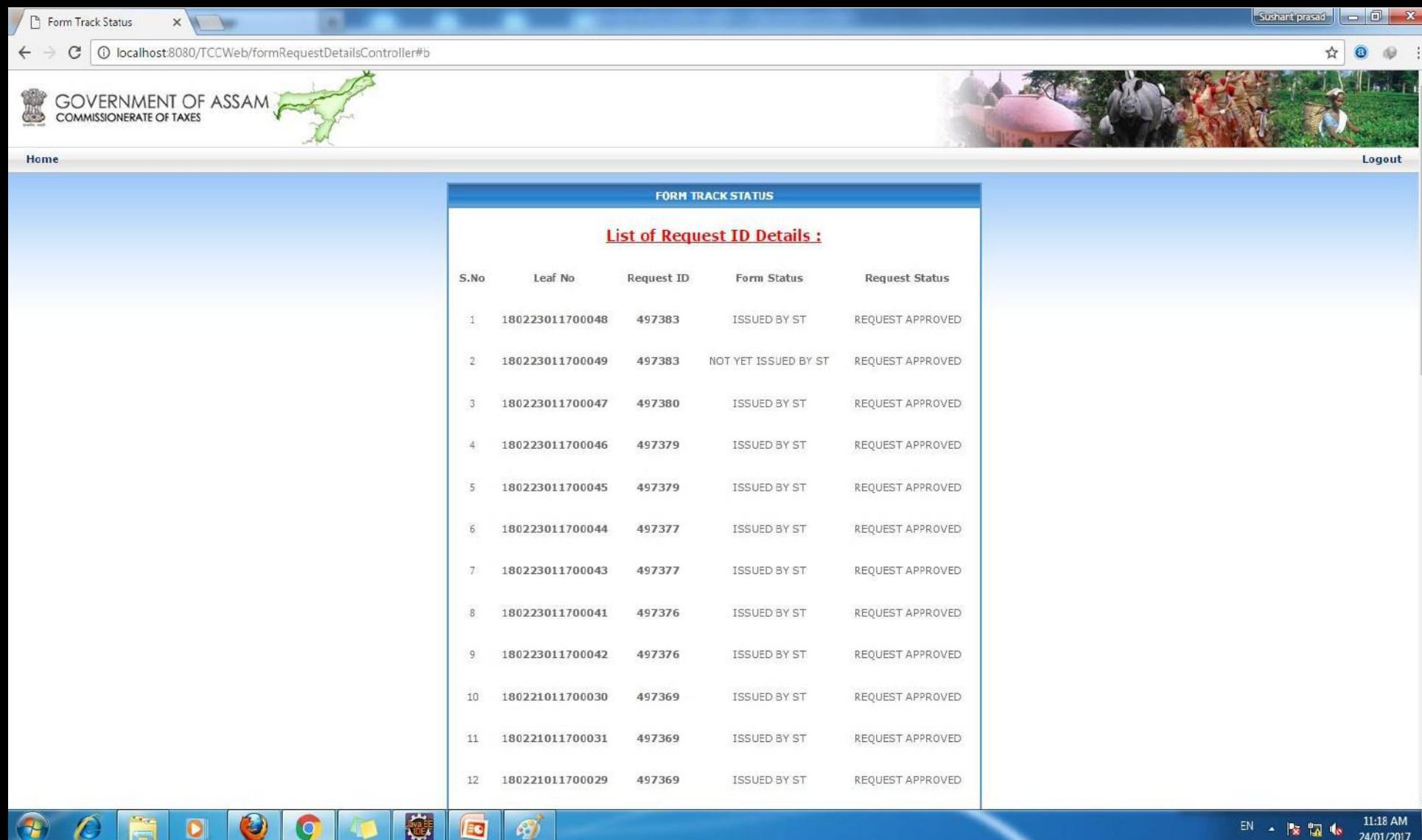

 $+$ 

O

# Online vehicle entry process after generation of D/N

#### Transporter logs into the system by entering valid userid and password.

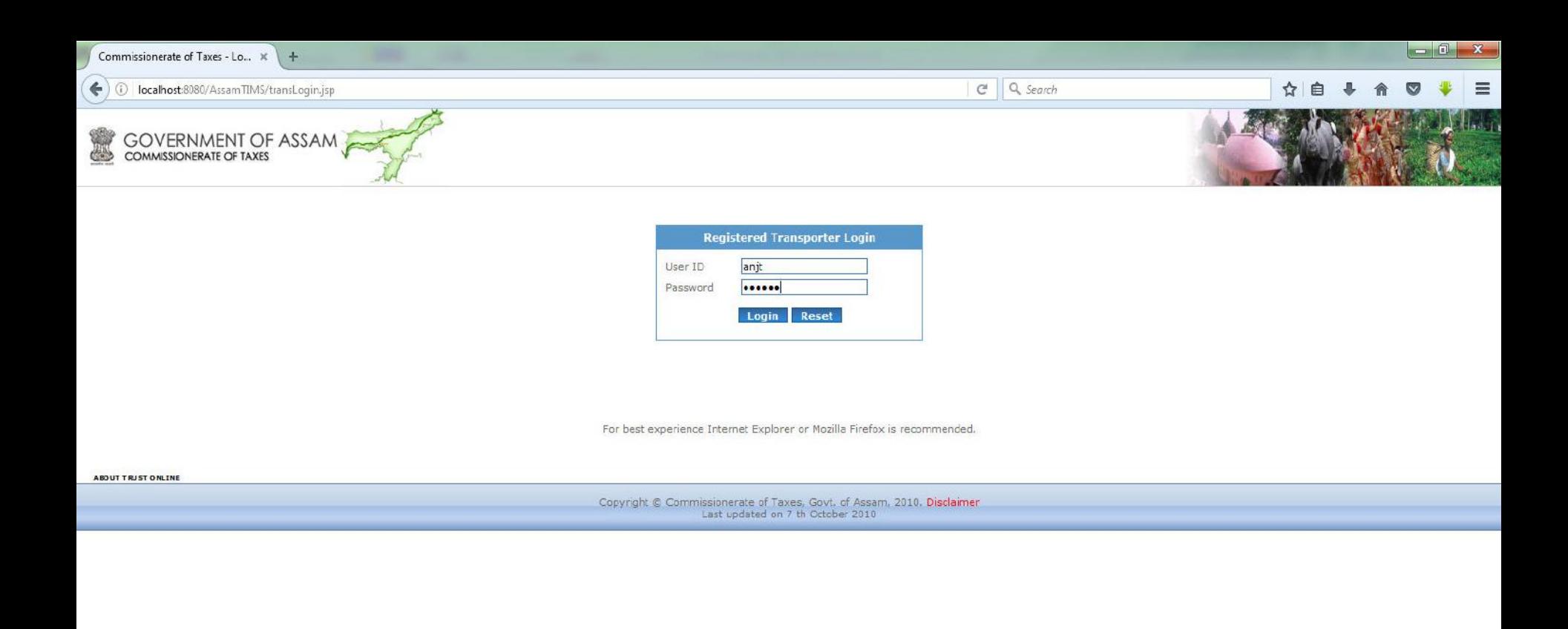

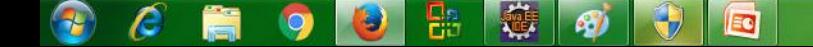

#### Furnish the details in the following screen

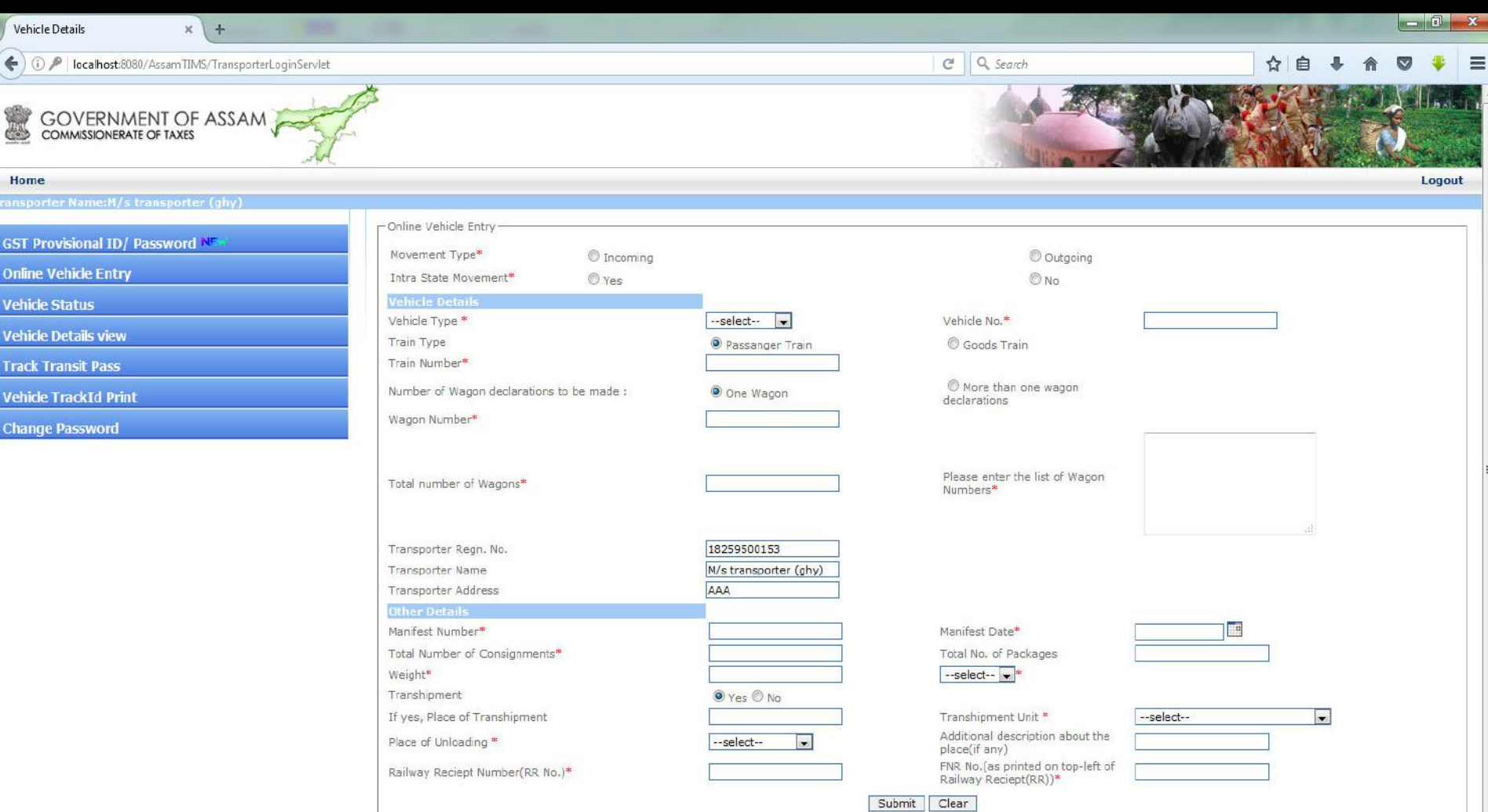

T

r

Copyright © Commissionerate of Taxes, Govt. of Assam, 2010. Disclaimer Last undated  $-7.01$ 

1:31 PM

24/01/2017

 $\begin{picture}(20,20) \put(0,0){\line(1,0){10}} \put(15,0){\line(1,0){10}} \put(15,0){\line(1,0){10}} \put(15,0){\line(1,0){10}} \put(15,0){\line(1,0){10}} \put(15,0){\line(1,0){10}} \put(15,0){\line(1,0){10}} \put(15,0){\line(1,0){10}} \put(15,0){\line(1,0){10}} \put(15,0){\line(1,0){10}} \put(15,0){\line(1,0){10}} \put(15,0){\line(1$ 

德

 $\mathcal{L}$ 

몲

9

9

 $\Theta$ 

Ed

# Click on "Consignment form" link.

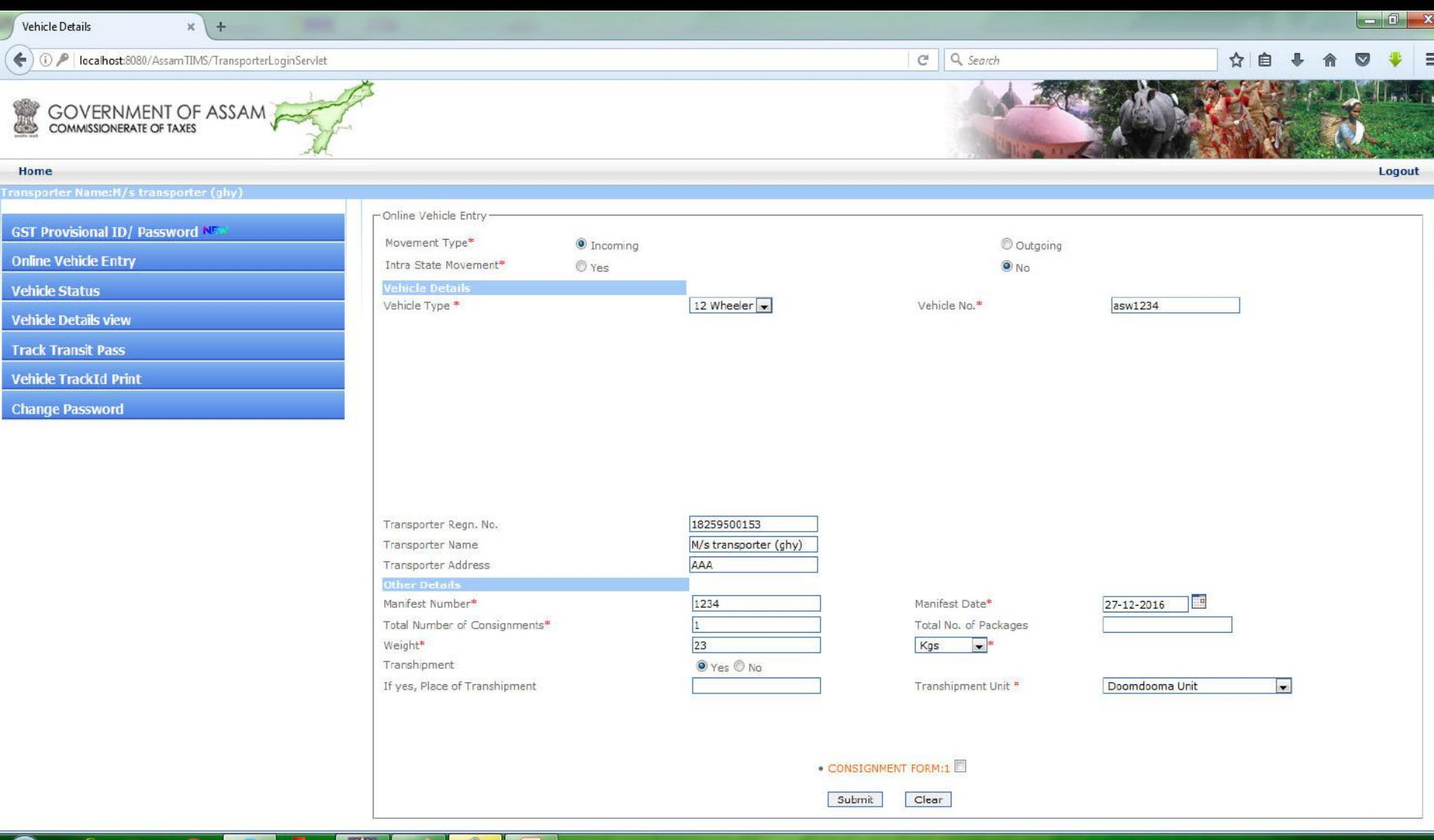

 $\mathbf{w}$   $\phi$ 

 $\boldsymbol{\epsilon}$ 

 $\bullet$ 

**Fi** 

 $\bigcup$ 

E

### Following screen is shown. Select document type as "Delivery Note" and enter the fifteen digit leaf number.

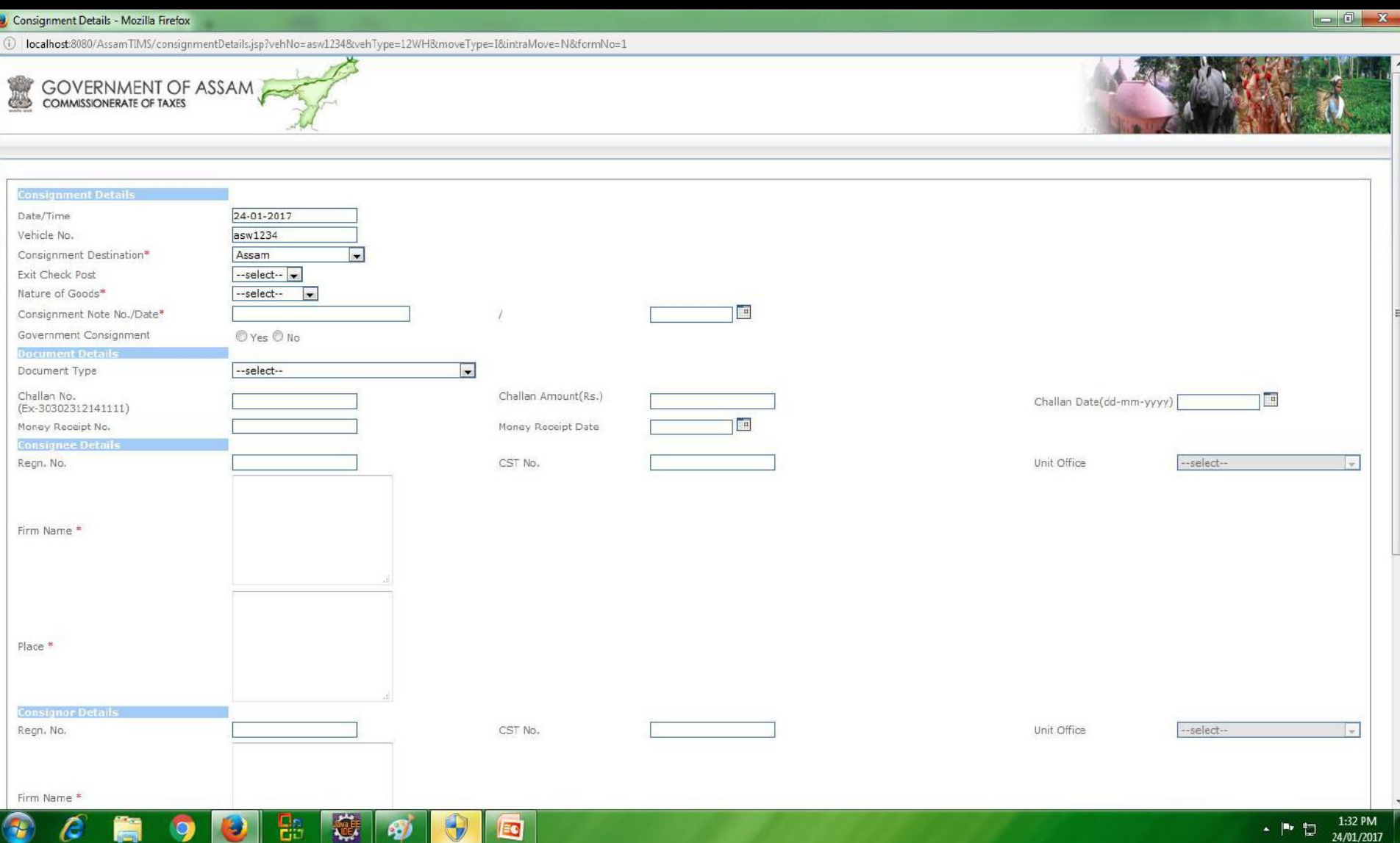

Details will automatically get populated against the leaf number as uploaded by dealer while applying for the D/N.

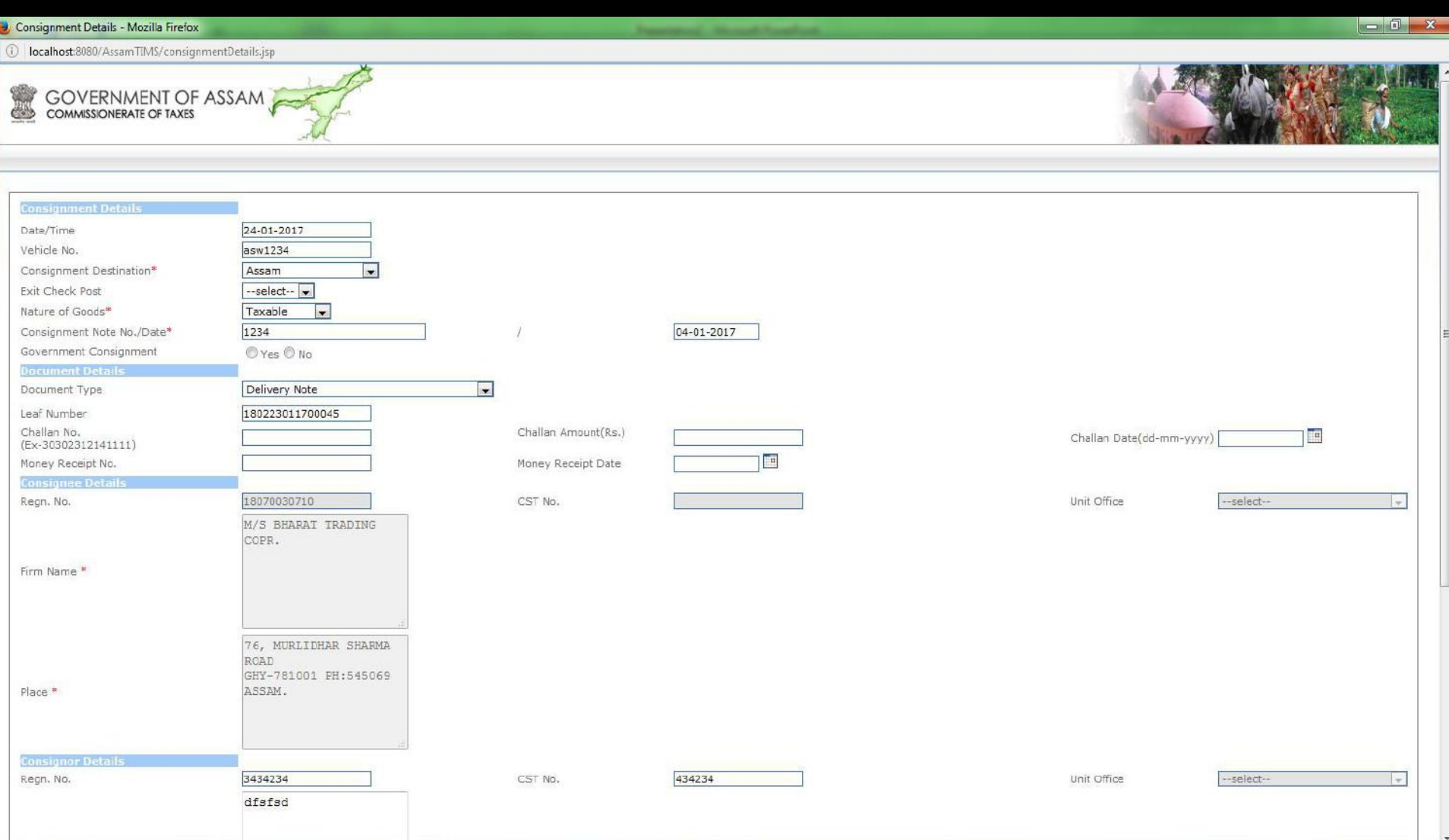

●●●●

- es

 $\mathcal{C}$ 

程

is a compart of the second series of the second series in the second series of the second series in the second series in the series of the series of the series of the series of the series of the series of the series of the

 $\bullet$ 

II C

1:36 PM  $\begin{picture}(20,20) \put(0,0){\line(1,0){10}} \put(15,0){\line(1,0){10}} \put(15,0){\line(1,0){10}} \put(15,0){\line(1,0){10}} \put(15,0){\line(1,0){10}} \put(15,0){\line(1,0){10}} \put(15,0){\line(1,0){10}} \put(15,0){\line(1,0){10}} \put(15,0){\line(1,0){10}} \put(15,0){\line(1,0){10}} \put(15,0){\line(1,0){10}} \put(15,0){\line(1$ 24/01/2017

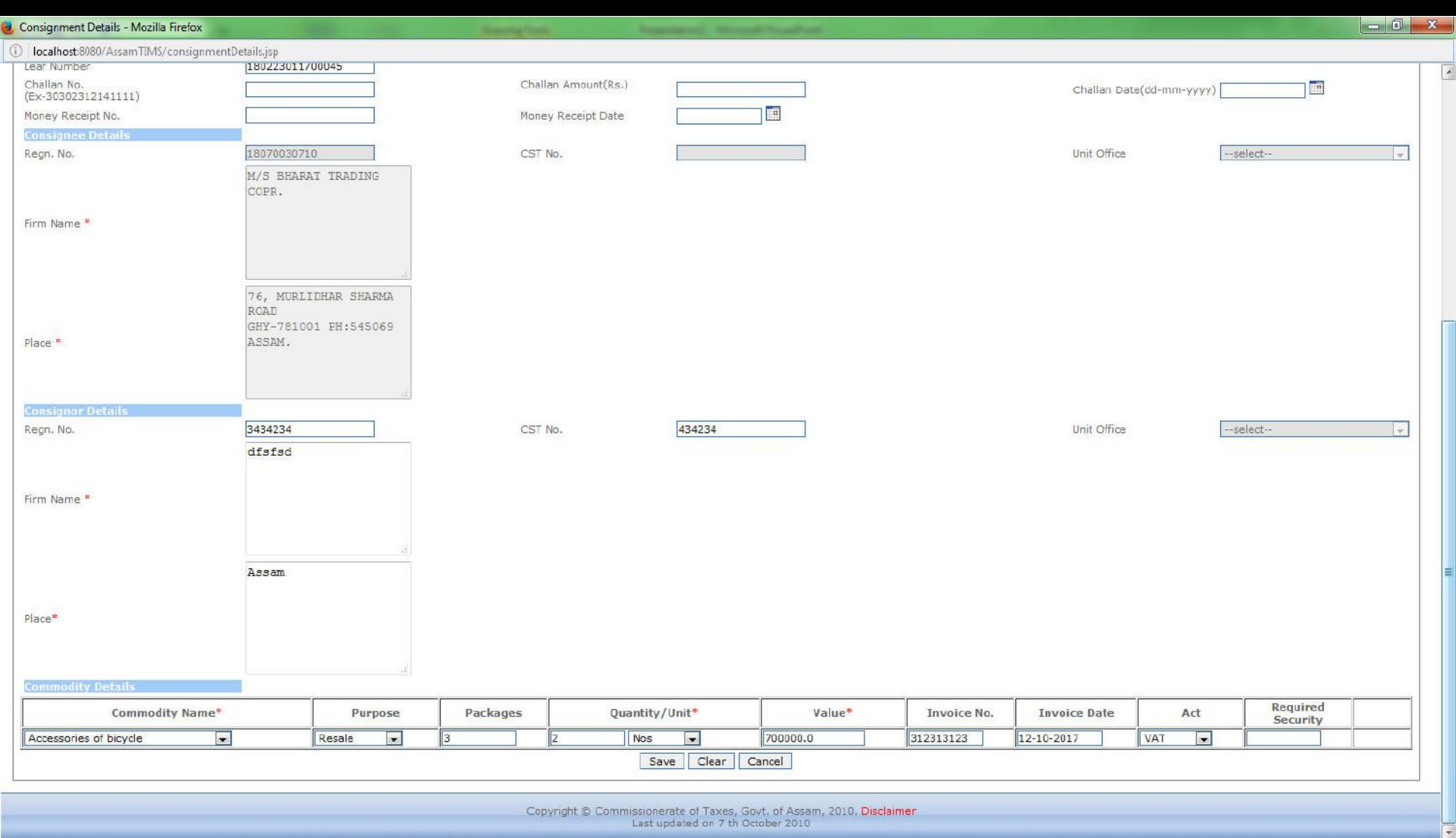

Last updated on 7 th October 2010

傳

 $\mathcal{G}$ 

 $\mathbf{E}^{\text{in}}_n$ 

 $\bullet$ 

9

 $\overline{\mathcal{C}}$ 

Ë,

 $\bigcirc$ 

 $\bigcirc$ 

 $\blacksquare$ 

#### Click on "Submit" button for final submission.

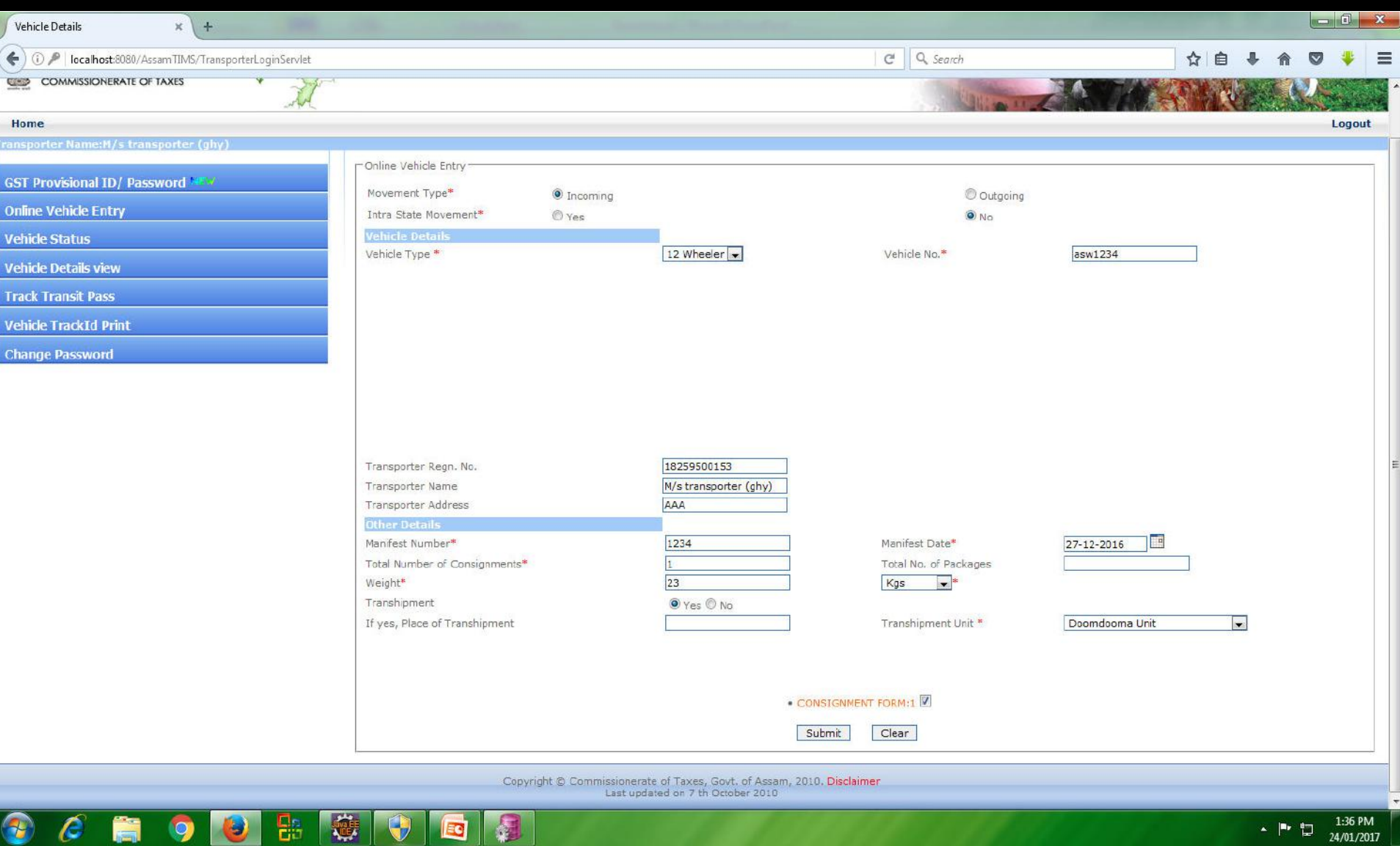

2

 $\mathcal{C}$ 

H

9

IO H

### Tracking ID gets generated as shown below.

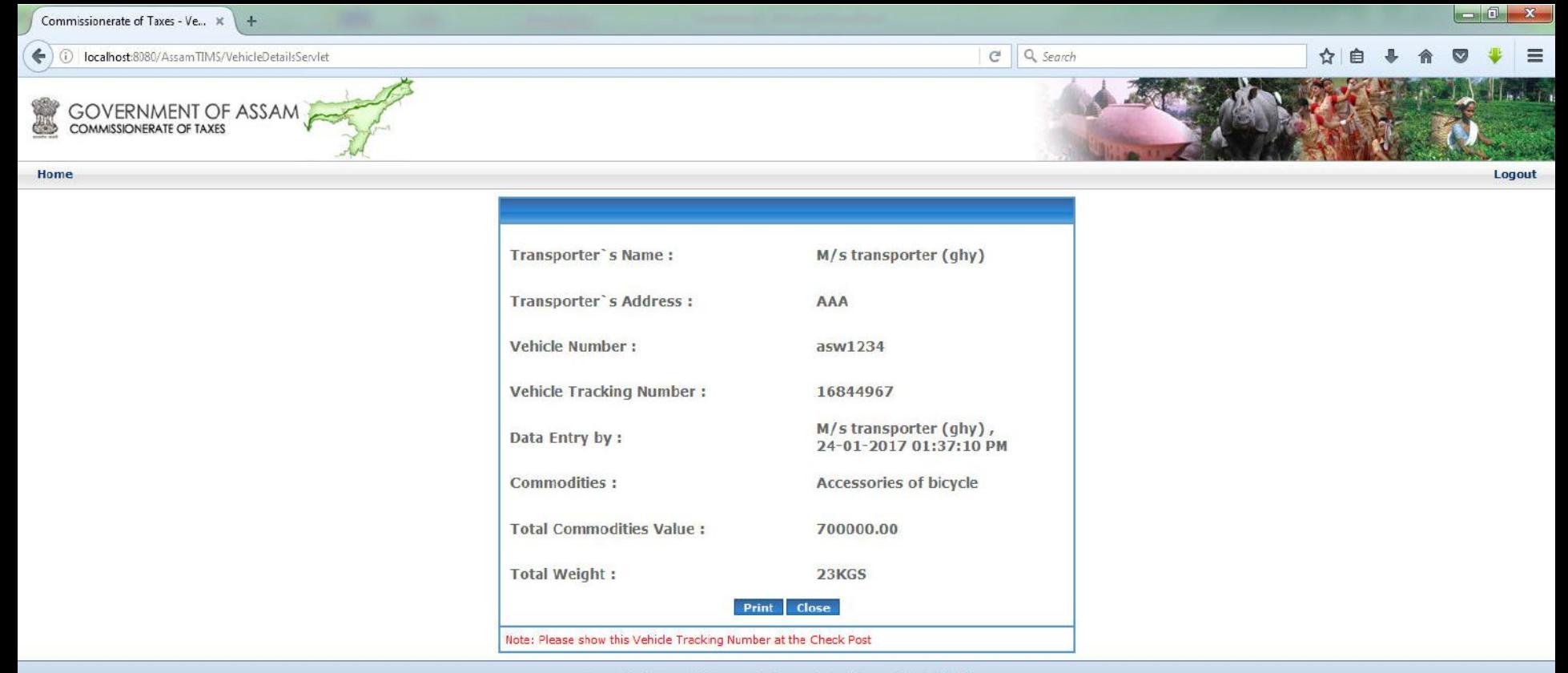

Copyright © Commissionerate of Taxes, Govt. of Assam, 2010. Disclaimer<br>Last updated on 7 th October 2010

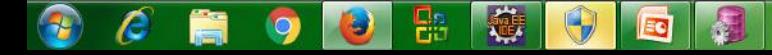

# **Thank You**